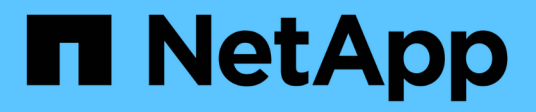

# **Verfahren zur Wartungskonfiguration**

StorageGRID 11.7

NetApp April 12, 2024

This PDF was generated from https://docs.netapp.com/de-de/storagegrid-117/sg6000/upgradingsantricity-os-on-storage-controllers-using-grid-manager-sg6000.html on April 12, 2024. Always check docs.netapp.com for the latest.

# **Inhalt**

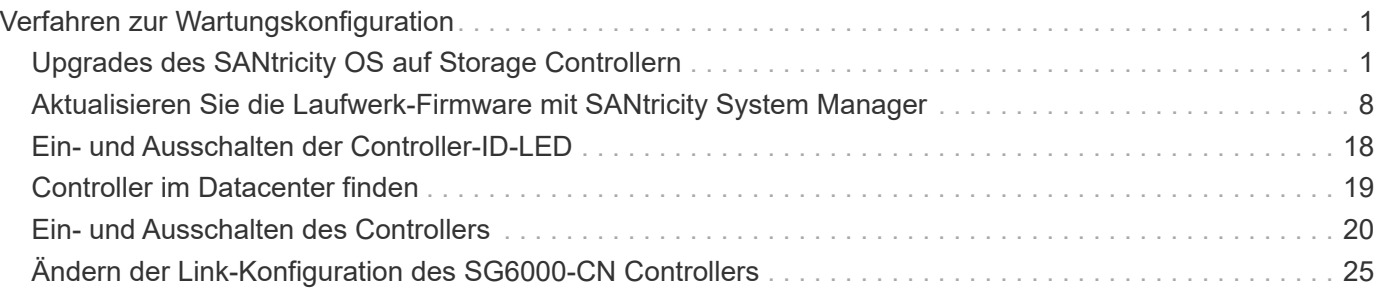

# <span id="page-2-0"></span>**Verfahren zur Wartungskonfiguration**

# <span id="page-2-1"></span>**Upgrades des SANtricity OS auf Storage Controllern**

Um die optimale Funktion des Storage Controllers sicherzustellen, müssen Sie auf die neueste Wartungsversion des SANtricity-Betriebssystems aktualisieren, das für Ihre StorageGRID Appliance geeignet ist.

Konsultieren Sie die ["NetApp Interoperabilitäts-Matrix-Tool \(IMT\)"](https://imt.netapp.com/matrix/#welcome) Um zu bestimmen, welche Version Sie verwenden sollen.

Laden Sie die neue Datei für die SANtricity OS Software von herunter ["NetApp Downloads mit StorageGRID](https://mysupport.netapp.com/site/products/all/details/storagegrid-appliance/downloads-tab) [Appliance"](https://mysupport.netapp.com/site/products/all/details/storagegrid-appliance/downloads-tab).

Verwenden Sie eines der folgenden Verfahren, das auf der derzeit installierten Version von SANtricity OS basiert:

• Wenn der Storage-Controller SANtricity OS 08.42.20.00 (11.42) oder eine neuere Version verwendet, führen Sie das Upgrade mit dem Grid Manager durch.

["Aktualisieren Sie SANtricity OS auf Storage-Controllern mit Grid Manager"](#page-2-2)

• Wenn der Storage-Controller eine SANtricity OS-Version verwendet, die älter als 08.42.20.00 ist (11.42), führen Sie das Upgrade im Wartungsmodus durch.

["Aktualisieren Sie das SANtricity OS auf Storage Controllern mit dem Wartungsmodus"](#page-7-0)

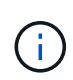

Wenn Sie ein Upgrade des SANtricity-Betriebssystems für Ihre Storage Appliance durchführen, müssen Sie die Anweisungen in der StorageGRID-Dokumentation befolgen. Wenn Sie andere Anweisungen verwenden, kann das Gerät nicht mehr funktionieren.

### <span id="page-2-2"></span>**Aktualisieren Sie SANtricity OS auf Storage-Controllern mit Grid Manager**

Bei Storage-Controllern, die derzeit SANtricity OS 08.42.20.00 (11.42) oder eine neuere Version verwenden, müssen Sie zum Anwenden eines Upgrades den Grid-Manager verwenden.

#### **Bevor Sie beginnen**

- Sie haben den konsultiert ["NetApp Interoperabilitäts-Matrix-Tool \(IMT\)"](https://imt.netapp.com/matrix/#welcome) Um sicherzustellen, dass die für das Upgrade verwendete SANtricity OS-Version mit Ihrer Appliance kompatibel ist.
- Sie haben die ["Berechtigung für Wartung oder Root-Zugriff".](https://docs.netapp.com/de-de/storagegrid-117/admin/admin-group-permissions.html)
- Sie sind mit einem bei Grid Manager angemeldet ["Unterstützter Webbrowser".](https://docs.netapp.com/de-de/storagegrid-117/admin/web-browser-requirements.html)
- Sie haben die Provisionierungs-Passphrase.
- Sie haben Zugriff auf ["NetApp Downloads mit StorageGRID Appliance".](https://mysupport.netapp.com/site/products/all/details/storagegrid-appliance/downloads-tab)

#### **Über diese Aufgabe**

Andere Software-Updates (StorageGRID Software-Upgrade oder Hotfix) können erst nach Abschluss des SANtricity OS Upgrades durchgeführt werden. Wenn Sie versuchen, vor Abschluss des SANtricity OS-Upgrades einen Hotfix oder ein StorageGRID-Software-Upgrade zu starten, werden Sie zur Upgrade-Seite von

#### SANtricity OS umgeleitet.

Das Verfahren ist erst abgeschlossen, wenn das SANtricity OS Upgrade erfolgreich auf alle zutreffenden Nodes angewendet wurde, die für das Upgrade ausgewählt wurden. Das SANtricity Betriebssystem kann länger als 30 Minuten dauern, bis das Betriebssystem auf jedem Node (sequenziell) und bis zu 90 Minuten zum Neustart jeder StorageGRID Storage Appliance benötigt wird. Alle Nodes in Ihrem Grid, die SANtricity OS nicht verwenden, sind von diesem Verfahren nicht betroffen.

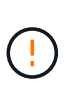

Die folgenden Schritte sind nur anwendbar, wenn Sie den Grid Manager zur Durchführung des Upgrades verwenden. Die Storage Controller in der Appliance können nicht mit dem Grid-Manager aktualisiert werden, wenn die Controller SANtricity OS verwenden, die älter als 08.42.20.00 (11.42) sind.

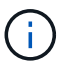

Mit diesem Verfahren wird der NVSRAM automatisch auf die neueste Version aktualisiert, die mit dem Upgrade des SANtricity-Betriebssystems verknüpft ist. Sie müssen keine separate NVSRAM-Aktualisierungsdatei anwenden.

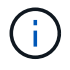

Stellen Sie sicher, dass Sie den aktuellen StorageGRID-Hotfix installieren, bevor Sie mit diesem Vorgang beginnen. Siehe ["StorageGRID Hotfix Verfahren"](https://docs.netapp.com/de-de/storagegrid-117/maintain/storagegrid-hotfix-procedure.html) Entsprechende Details.

#### **Schritte**

1. Laden Sie die neue SANtricity OS Softwaredatei von herunter ["NetApp Downloads mit StorageGRID](https://mysupport.netapp.com/site/products/all/details/storagegrid-appliance/downloads-tab) [Appliance"](https://mysupport.netapp.com/site/products/all/details/storagegrid-appliance/downloads-tab).

Achten Sie darauf, die SANtricity Betriebssystemversion für Ihre Storage Controller auszuwählen.

2. Wählen Sie **WARTUNG** > **System** > **Software-Update**.

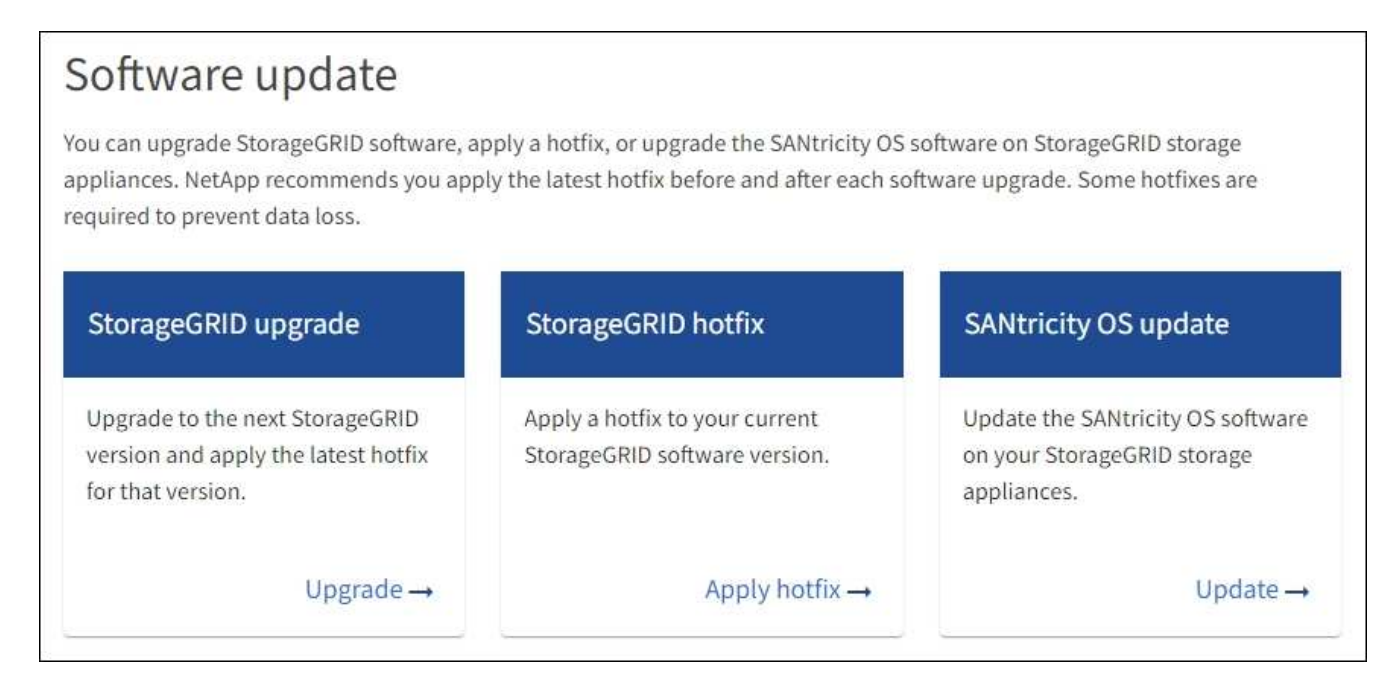

3. Wählen Sie im Abschnitt SANtricity OS Update die Option **Update** aus.

Die Seite SANtricity OS Upgrade wird angezeigt und enthält die Details zu den einzelnen Appliance-Nodes, einschließlich:

◦ Node-Name

- Standort
- Appliance-Modell
- Version des SANtricity Betriebssystems
- Status
- Status des letzten Upgrades
- 4. Lesen Sie die Informationen in der Tabelle für alle Upgrade-fähigen Geräte. Vergewissern Sie sich, dass alle Speicher-Controller den Status **nominal** haben. Wenn der Status eines Controllers **Unbekannt** lautet, gehen Sie zu **Nodes** > *Appliance Node* > **Hardware**, um das Problem zu untersuchen und zu beheben.
- 5. Wählen Sie die Upgrade-Datei für das SANtricity Betriebssystem aus, die Sie von der NetApp Support-Website heruntergeladen haben.
	- a. Wählen Sie **Durchsuchen**.
	- b. Suchen und wählen Sie die Datei aus.
	- c. Wählen Sie **Offen**.

Die Datei wird hochgeladen und validiert. Wenn der Validierungsprozess abgeschlossen ist, wird der Dateiname mit einem grünen Häkchen neben der Schaltfläche **Browse** angezeigt. Ändern Sie den Dateinamen nicht, da er Teil des Überprüfungsprozesses ist.

6. Geben Sie die Provisionierungs-Passphrase ein und wählen Sie **Weiter**.

Ein Warnfeld zeigt an, dass die Verbindung Ihres Browsers vorübergehend unterbrochen wird, da Dienste auf Knoten, die aktualisiert werden, neu gestartet werden.

7. Wählen Sie **Ja**, um die SANtricity OS-Upgrade-Datei auf den primären Admin-Knoten zu übertragen.

Wenn das SANtricity OS Upgrade startet:

a. Die Integritätsprüfung wird ausgeführt. Dieser Prozess überprüft, dass für keine Nodes der Status "Aufmerksamkeit erforderlich" angezeigt wird.

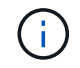

Wenn Fehler gemeldet werden, beheben Sie sie, und wählen Sie erneut **Start**.

b. Die Fortschrittstabelle für das SANtricity OS-Upgrade wird angezeigt. In dieser Tabelle werden alle Storage-Nodes in Ihrem Raster und die aktuelle Phase des Upgrades für jeden Node angezeigt.

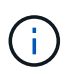

In der Tabelle sind alle Appliance Storage-Nodes aufgeführt. Softwarebasierte Storage-Nodes werden nicht angezeigt. Wählen Sie für alle Nodes, die das Upgrade erfordern \* genehmigen.

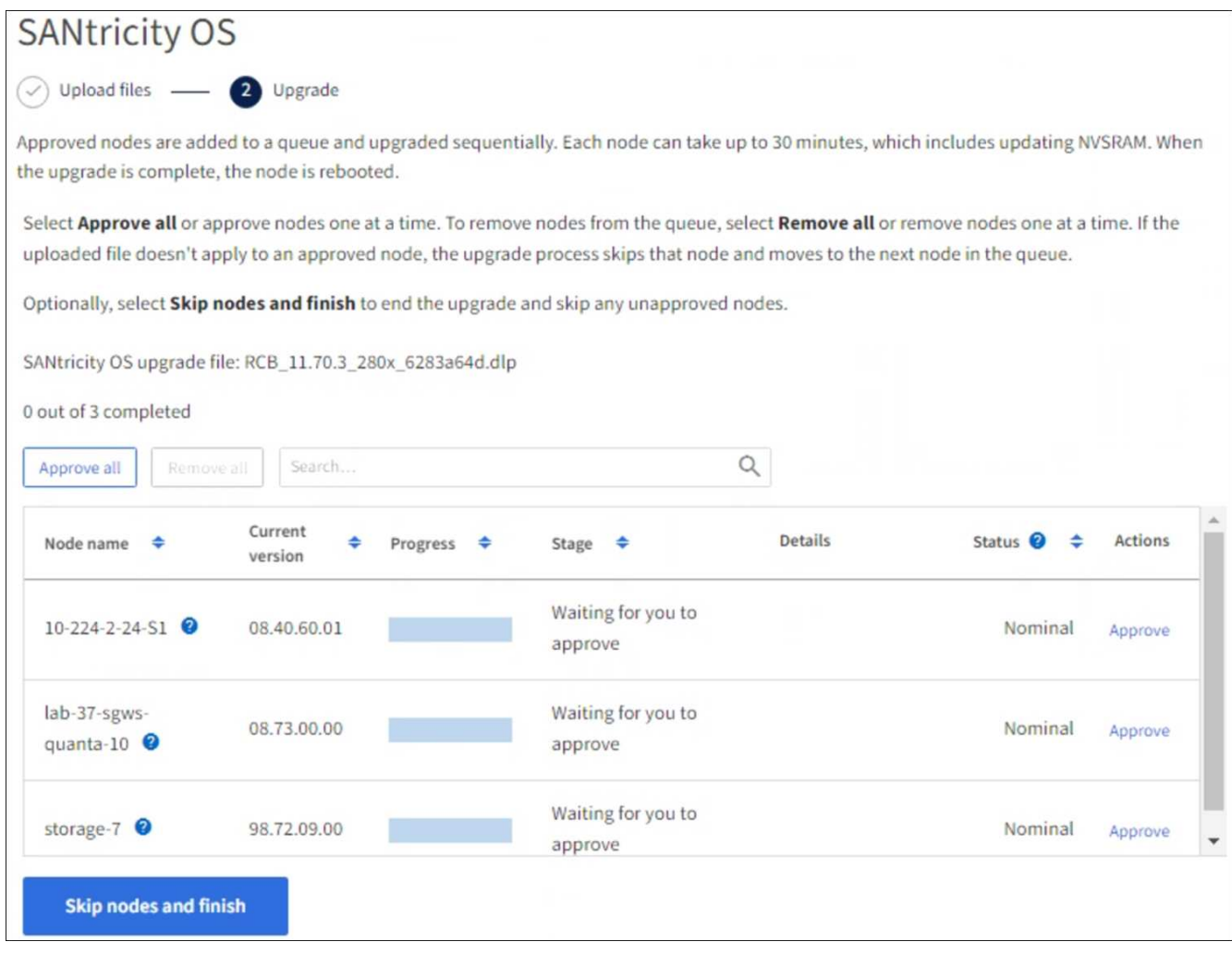

- 8. Sortieren Sie die Liste der Knoten wahlweise in aufsteigender oder absteigender Reihenfolge nach:
	- Node-Name
	- Aktuelle Version
	- Fortschritt
	- Stufe
	- Status

Sie können auch einen Begriff in das Suchfeld eingeben, um nach bestimmten Knoten zu suchen.

9. Genehmigen Sie die Grid-Knoten, die Sie zur Upgrade-Warteschlange hinzufügen möchten. Genehmigte Nodes werden nacheinander aktualisiert.

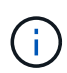

Genehmigen Sie das SANtricity OS Upgrade für einen Appliance-Speicher-Node nur, wenn Sie sicher sind, dass der Node bereit ist, angehalten und neu gestartet zu werden. Wenn das Upgrade von SANtricity OS auf einem Node genehmigt wird, werden die Services auf diesem Node angehalten und der Upgrade-Prozess beginnt. Wenn die Aktualisierung des Node abgeschlossen ist, wird der Appliance-Node später neu gebootet. Diese Vorgänge können zu Serviceunterbrechungen für Clients führen, die mit dem Node kommunizieren.

◦ Klicken Sie auf die Schaltfläche **Alle genehmigen**, um alle Speicher-Nodes der SANtricity OS Upgrade-Warteschlange hinzuzufügen.

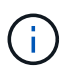

Wenn die Reihenfolge, in der die Knoten aktualisiert werden, wichtig ist, genehmigen Sie nacheinander Knoten oder Gruppen von Knoten, und warten Sie, bis das Upgrade für jeden Knoten abgeschlossen ist, bevor Sie den nächsten Knoten genehmigen.

◦ Wählen Sie eine oder mehrere **Genehmigen**-Schaltflächen, um einen oder mehrere Knoten zur SANtricity OS-Upgrade-Warteschlange hinzuzufügen. Die Schaltfläche **approve** ist deaktiviert, wenn der Status nicht nominal ist.

Nachdem Sie **Genehmigen** ausgewählt haben, bestimmt der Upgrade-Prozess, ob der Knoten aktualisiert werden kann. Wenn ein Knoten aktualisiert werden kann, wird er der Upgrade-Warteschlange hinzugefügt.

Bei einigen Nodes wird die ausgewählte Upgrade-Datei absichtlich nicht angewendet. Sie können das Upgrade abschließen, ohne dass Sie ein Upgrade dieser spezifischen Nodes durchführen müssen. Nodes, die absichtlich kein Upgrade durchgeführt wurden, zeigen eine Phase komplett (Upgrade versucht) und geben den Grund an, warum der Node nicht in der Spalte Details aktualisiert wurde.

10. Wenn Sie einen Knoten oder alle Knoten aus der SANtricity OS Upgrade-Warteschlange entfernen möchten, wählen Sie **Entfernen** oder **Alle entfernen**.

Wenn die Phase über Queued hinaus fortschreitet, wird die Schaltfläche **Entfernen** ausgeblendet und Sie können den Knoten nicht mehr aus dem SANtricity OS-Upgrade-Prozess entfernen.

- 11. Warten Sie, während das SANtricity OS Upgrade auf jeden genehmigten Grid-Node angewendet wird.
	- Wenn bei einem Node während der Anwendung des SANtricity OS Upgrades eine Fehlerstufe angezeigt wird, ist das Upgrade für den Node fehlgeschlagen. Mithilfe des technischen Supports müssen Sie das Gerät möglicherweise in den Wartungsmodus versetzen, um es wiederherzustellen.
	- Wenn die Firmware auf dem Node zu alt ist, um mit dem Grid-Manager aktualisiert zu werden, wird auf dem Node die Fehlerstufe angezeigt. Darin enthalten sind die Details, die Sie zum Upgrade von SANtricity OS auf dem Node mit dem Wartungsmodus verwenden müssen. Gehen Sie wie folgt vor, um den Fehler zu beheben:
		- i. Verwenden Sie den Wartungsmodus, um ein Upgrade von SANtricity OS auf dem Node durchzuführen, auf dem eine Fehlerstufe angezeigt wird.
		- ii. Verwenden Sie den Grid-Manager, um das SANtricity OS-Upgrade neu zu starten und abzuschließen.

Wenn das SANtricity OS Upgrade auf allen genehmigten Nodes abgeschlossen ist, wird die Fortschrittstabelle für SANtricity OS Upgrades geschlossen, und ein grünes Banner zeigt die Anzahl der aktualisierten Nodes sowie Datum und Uhrzeit des Upgrades an.

12. Wenn ein Knoten nicht aktualisiert werden kann, notieren Sie sich den Grund, der in der Spalte Details angezeigt wird, und führen Sie die entsprechende Aktion durch.

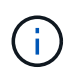

Das SANtricity OS-Upgrade ist erst abgeschlossen, wenn Sie das SANtricity OS-Upgrade auf allen aufgeführten Storage-Nodes genehmigen.

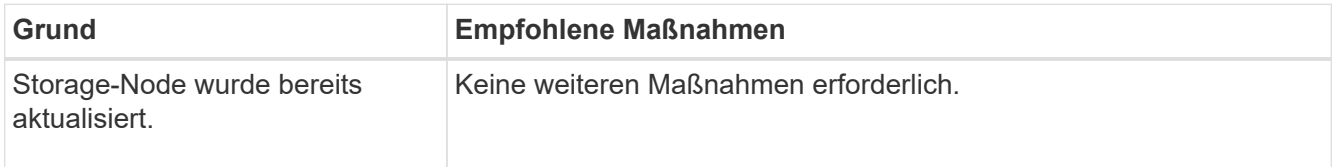

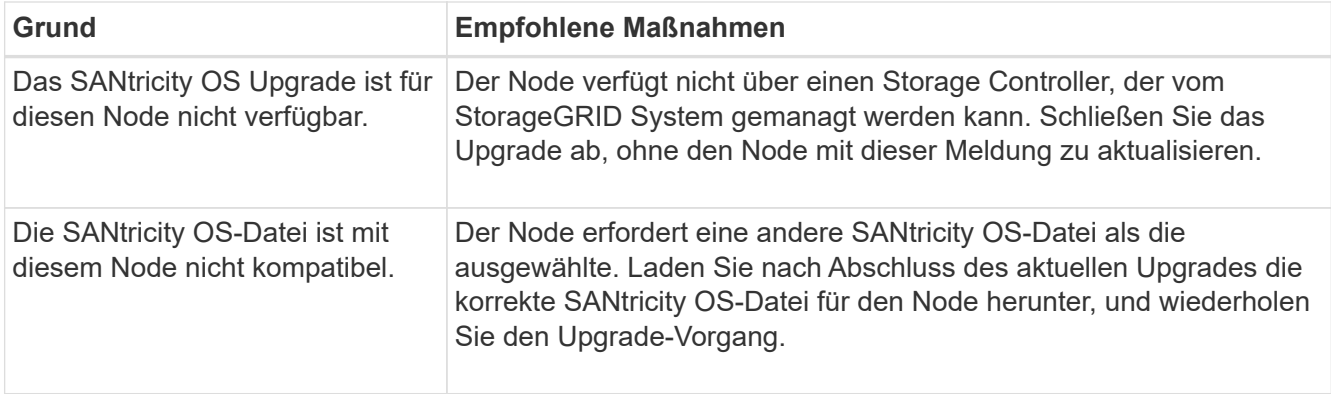

- 13. Wenn Sie die Genehmigung von Nodes beenden und zur Seite SANtricity OS zurückkehren möchten, um einen Upload einer neuen SANtricity OS-Datei zu ermöglichen, gehen Sie wie folgt vor:
	- a. Wählen Sie **Knoten überspringen und beenden**.

Es wird eine Warnung angezeigt, in der Sie gefragt werden, ob Sie den Aktualisierungsvorgang wirklich beenden möchten, ohne alle zutreffenden Knoten zu aktualisieren.

- b. Wählen Sie \* OK\* aus, um zur Seite **SANtricity OS** zurückzukehren.
- c. Wenn Sie bereit sind, mit der Genehmigung von Knoten fortzufahren, Laden Sie das SANtricity OS herunter Um den Upgrade-Vorgang neu zu starten.

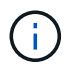

Nodes, die bereits genehmigt und ohne Fehler aktualisiert wurden, werden weiterhin aktualisiert.

14. Wiederholen Sie dieses Upgrade-Verfahren für alle Nodes in einer vollständigen Phase, für die eine andere SANtricity OS Upgrade-Datei erforderlich ist.

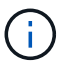

Verwenden Sie für alle Nodes, für die der Status als Warnung angezeigt wird, den Wartungsmodus, um das Upgrade durchzuführen.

#### **Verwandte Informationen**

["NetApp Interoperabilitäts-Matrix-Tool"](https://mysupport.netapp.com/matrix)

["Aktualisieren Sie das SANtricity OS auf Storage Controllern mit dem Wartungsmodus"](#page-7-0)

### <span id="page-7-0"></span>**Aktualisieren Sie das SANtricity OS auf Storage Controllern mit dem Wartungsmodus**

Für Storage-Controller, die derzeit SANtricity OS verwenden, die älter als 08.42.20.00 (11.42) sind, müssen Sie das Verfahren des Wartungsmodus verwenden, um ein Upgrade durchzuführen.

#### **Bevor Sie beginnen**

- Sie haben den konsultiert ["NetApp Interoperabilitäts-Matrix-Tool \(IMT\)"](https://imt.netapp.com/matrix/#welcome) Um sicherzustellen, dass die für das Upgrade verwendete SANtricity OS-Version mit Ihrer Appliance kompatibel ist.
- Wenn die StorageGRID-Appliance in einem StorageGRID-System ausgeführt wird, haben Sie den SG6000-CN-Controller in eingesetzt ["Wartungsmodus".](https://docs.netapp.com/de-de/storagegrid-117/commonhardware/placing-appliance-into-maintenance-mode.html)

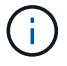

Im Wartungsmodus wird die Verbindung zum Storage Controller unterbrochen.

#### **Über diese Aufgabe**

Führen Sie keine Upgrades des SANtricity OS bzw. NVSRAM im E-Series Controller auf mehr als einer StorageGRID Appliance gleichzeitig durch.

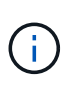

Wenn Sie mehrere StorageGRID Appliances gleichzeitig aktualisieren, kann dies in Abhängigkeit von Ihrem Implementierungsmodell und den ILM-Richtlinien zu Datenunverfügbarkeit führen.

#### **Schritte**

- 1. Vergewissern Sie sich, dass das Gerät in ist ["Wartungsmodus".](https://docs.netapp.com/de-de/storagegrid-117/commonhardware/placing-appliance-into-maintenance-mode.html)
- 2. Greifen Sie über ein Service-Laptop auf den SANtricity System Manager zu und melden Sie sich an.
- 3. Laden Sie die neue SANtricity OS Software-Datei und die NVSRAM-Datei auf den Management-Client herunter.

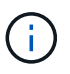

Das NVSRAM bezieht sich auf die StorageGRID Appliance. Verwenden Sie den Standard-NVSRAM-Download nicht.

4. Folgen Sie den Anweisungen im Handbuch " *Upgrade SANtricity OS*" oder der Online-Hilfe von SANtricity System Manager, um die Firmware und NVSRAM zu aktualisieren.

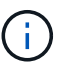

Aktivieren Sie die Upgrade-Dateien sofort. Die Aktivierung darf nicht verzögert werden.

- 5. Wenn diese Prozedur erfolgreich abgeschlossen ist und Sie weitere durchzuführenden Verfahren haben, während sich der Node im Wartungsmodus befindet, führen Sie sie jetzt aus. Wenn Sie fertig sind oder Fehler auftreten und von vorne beginnen möchten, wählen Sie **Erweitert** > **Controller neu starten** aus, und wählen Sie dann eine der folgenden Optionen aus:
	- Wählen Sie **Neustart in StorageGRID** aus
	- Wählen Sie **Neustart im Wartungsmodus** aus, um den Controller neu zu starten, wobei der Knoten noch im Wartungsmodus bleibt. Wählen Sie diese Option aus, wenn während des Verfahrens Fehler auftreten und neu starten möchten. Nachdem der Node das Neubooten in den Wartungsmodus abgeschlossen hat, starten Sie den entsprechenden Schritt während des ausgefallenen Verfahrens neu.

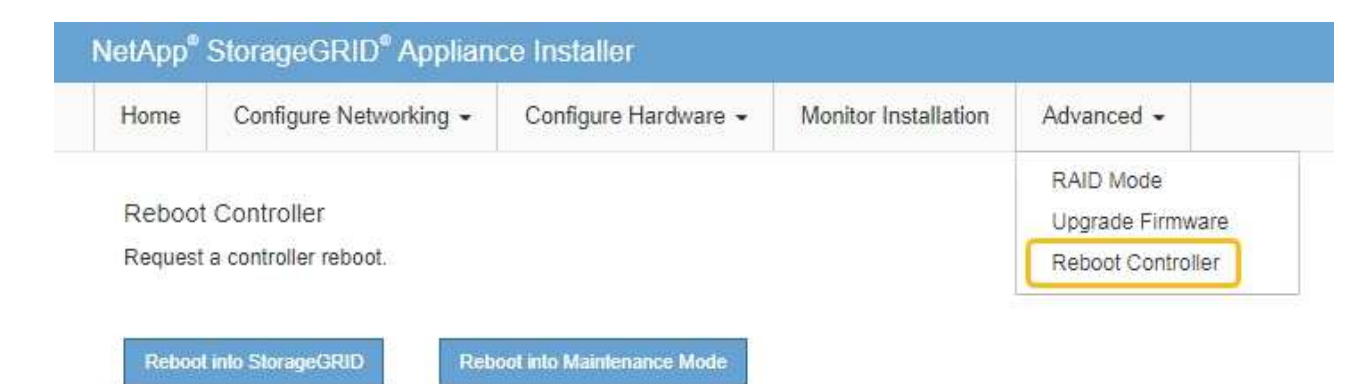

Die Appliance kann bis zu 20 Minuten dauern, bis sie neu gestartet und wieder in das Grid eingesetzt wird. Um zu überprüfen, ob das Neubooten abgeschlossen ist und dass der Node wieder dem Grid beigetreten ist, gehen Sie zurück zum Grid Manager. Auf der Seite Knoten sollte ein normaler Status

angezeigt werden (grünes Häkchen-Symbol Links neben dem Node-Namen) für den Appliance-Node. Dies bedeutet, dass keine Warnmeldungen aktiv sind und der Node mit dem Grid verbunden ist.

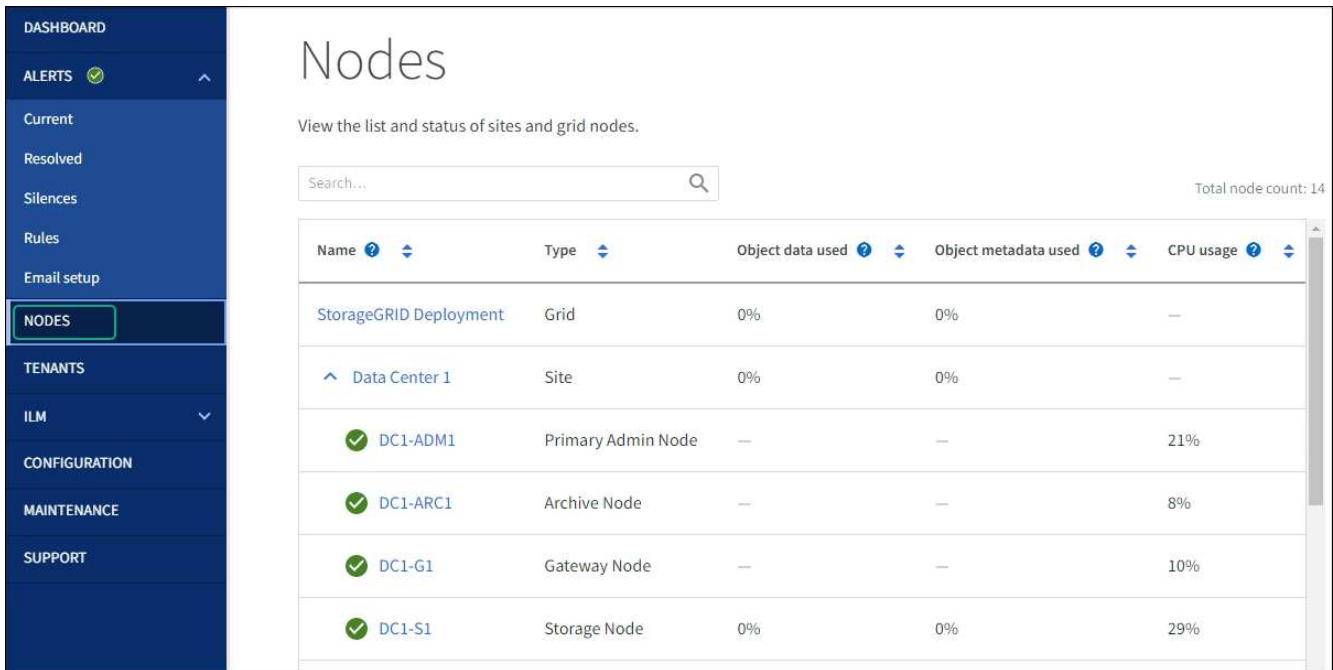

#### **Verwandte Informationen**

["NetApp Interoperabilitäts-Matrix-Tool"](https://imt.netapp.com/matrix/#welcome)

["Aktualisieren Sie SANtricity OS auf Storage-Controllern mit Grid Manager"](#page-2-2)

# <span id="page-9-0"></span>**Aktualisieren Sie die Laufwerk-Firmware mit SANtricity System Manager**

### **Aktualisieren Sie die Firmware des SG6000 Laufwerks mithilfe von SANtricity System Manager über die Online-Methode**

Aktualisieren Sie mit der Online-Methode des SANtricity System Managers die Firmware auf den Laufwerken in Ihrer Appliance, um sicherzustellen, dass Sie über die neuesten Funktionen und Fehlerbehebungen verfügen.

#### **Bevor Sie beginnen**

- Die Storage Appliance hat einen optimalen Status.
- Alle Laufwerke haben einen optimalen Status.

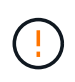

Aktualisieren Sie nicht gleichzeitig die Laufwerk-Firmware auf mehr als einer StorageGRID Appliance. Dies kann je nach Bereitstellungsmodell und ILM-Richtlinie zu einer Nichtverfügbarkeit von Daten führen.

#### **Über diese Aufgabe**

Die Laufwerke werden nacheinander aktualisiert, während die Appliance I/O-Vorgänge durchführt Bei dieser Methode müssen Sie das Gerät nicht in den Wartungsmodus versetzen. Allerdings kann die System-Performance beeinträchtigt sein und das Upgrade kann mehrere Stunden länger dauern als die Offline-Methode.

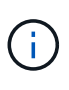

Laufwerke, die zu Volumes ohne Redundanz gehören, müssen mithilfe des aktualisiert werden ["Offline-Methode"](#page-13-0). Die Offline-Methode sollte für alle Laufwerke verwendet werden, die mit dem Flash Read-Cache verbunden sind (z. B. SSD-Laufwerke im SG6060), sowie für alle Pools oder Volume-Gruppen, deren Betrieb derzeit beeinträchtigt ist. Es gibt zwei Laufwerkstypen: SSD und HDD. Sie müssen den verwenden ["Offline-Methode"](#page-13-0) Um die Firmware auf den SSDs zu aktualisieren (z. B. SSD-Laufwerke im SG6060). Sie können entweder die Online- oder die Offline-Methode verwenden, um die Firmware auf HDDs zu aktualisieren.

#### **Schritte**

- 1. Greifen Sie mit einer der folgenden Methoden auf SANtricity System Manager zu:
	- Verwenden Sie das StorageGRID-Appliance-Installationsprogramm, und wählen Sie **Erweitert** > **SANtricity-Systemmanager**
	- Verwenden Sie den Grid-Manager, und wählen Sie **NODES** > *Storage Node* > **SANtricity System Manager** aus
	- Verwenden Sie SANtricity System Manager, indem Sie zur Storage Controller-IP navigieren:

### **https://***Storage\_Controller\_IP*

- 2. Geben Sie bei Bedarf den Benutzernamen und das Kennwort des SANtricity System Manager-Administrators ein.
- 3. Überprüfen Sie die Version der Laufwerk-Firmware, die derzeit in der Speicher-Appliance installiert ist:
	- a. Wählen Sie im SANtricity System Manager **SUPPORT** > **Upgrade-Center** aus.
	- b. Wählen Sie unter Laufwerk-Firmware-Upgrade die Option **Upgrade starten** aus.

Auf der Seite Laufwerksfirmware aktualisieren werden die aktuell installierten Laufwerksfirmware-Dateien angezeigt.

c. Beachten Sie die aktuellen Versionen der Laufwerk-Firmware und die Laufwerkskennungen in der Spalte Aktueller Laufwerk-Firmware.

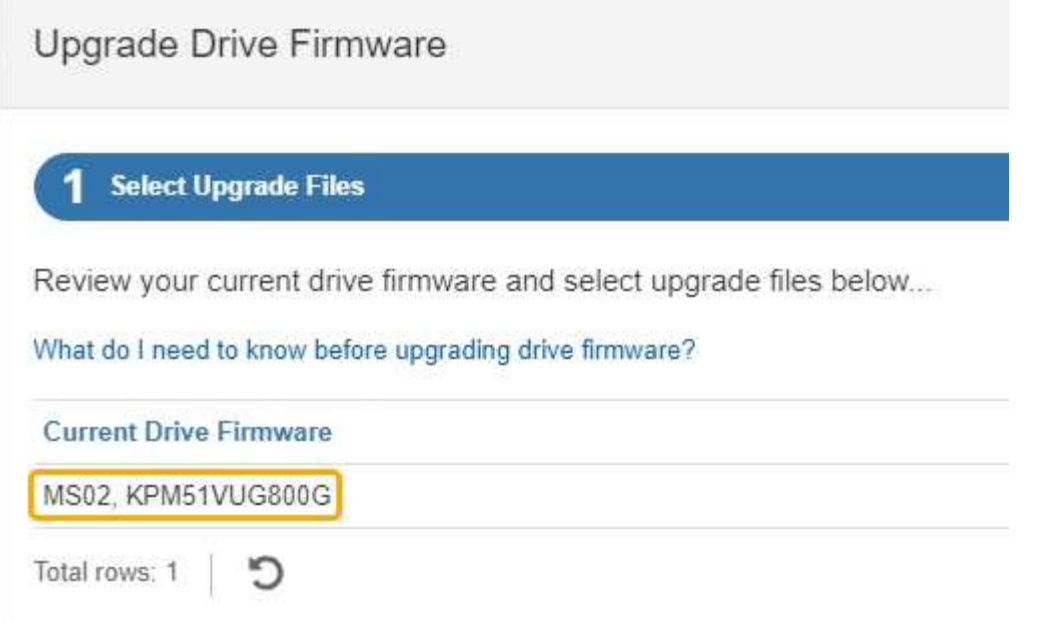

In diesem Beispiel:

- Die Version der Laufwerk-Firmware lautet **MS02**.
- Die Laufwerk-ID lautet **KPM51VUG800G**.
- d. Wählen Sie in der Spalte "verbundene Laufwerke" die Option Laufwerke anzeigen aus, um anzuzeigen, wo diese Laufwerke in Ihrem Speichergerät installiert sind.
- e. Schließen Sie das Fenster Upgrade Drive Firmware.
- 4. Laden Sie das verfügbare Laufwerk-Firmware-Upgrade herunter, und bereiten Sie es vor:
	- a. Wählen Sie unter Laufwerk-Firmware-Upgrade **NetApp Support** aus.
	- b. Wählen Sie auf der NetApp Support-Website die Registerkarte **Downloads** aus und wählen Sie dann **E-Series Festplatten-Firmware** aus.

Die Seite E-Series Festplatten-Firmware wird angezeigt.

- c. Suchen Sie nach jedem in Ihrer Speicheranwendung installierten **Drive Identifier**, und stellen Sie sicher, dass jeder Laufwerkkennung die neueste Firmware-Version hat.
	- Wenn die Firmware-Version kein Link ist, hat diese Laufwerkkennung die neueste Firmware-Version.
	- Wenn eine oder mehrere Laufwerk-Teilenummern für eine Laufwerksidentifikation aufgeführt sind, ist für diese Laufwerke ein Firmware-Upgrade verfügbar. Sie können einen beliebigen Link auswählen, um die Firmware-Datei herunterzuladen.

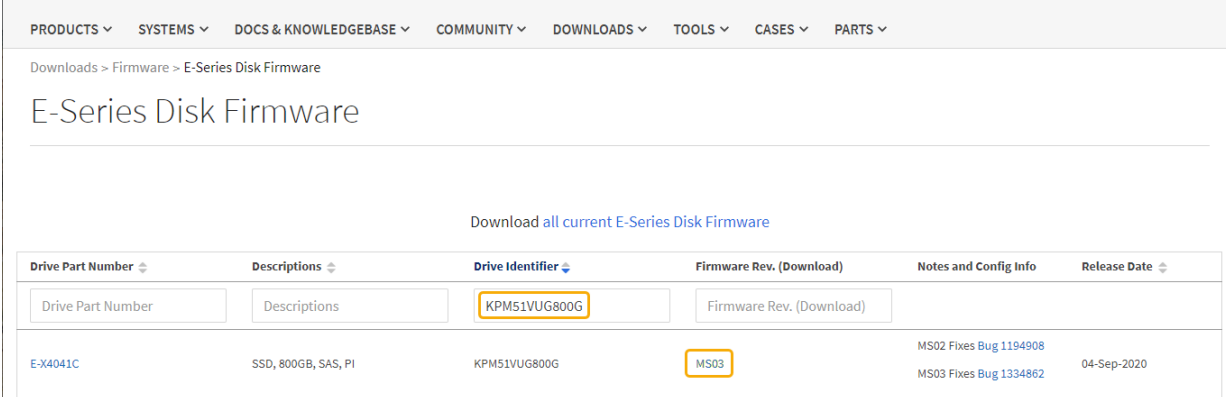

- d. Wenn eine spätere Firmware-Version aufgeführt wird, wählen Sie den Link im Firmware-Rev. Aus (Download) Spalte zum Herunterladen einer .zip Archiv mit der Firmware-Datei.
- e. Extrahieren Sie die von der Support-Website heruntergeladenen Archivdateien der Laufwerk-Firmware (entpacken).
- 5. Installieren Sie das Laufwerk-Firmware-Upgrade:
	- a. Wählen Sie im SANtricity System Manager unter Upgrade der Laufwerk-Firmware die Option **Upgrade starten** aus.
	- b. Wählen Sie **Durchsuchen** aus, und wählen Sie die neuen Laufwerk-Firmware-Dateien aus, die Sie von der Support-Website heruntergeladen haben.

Die Firmware-Dateien des Laufwerks haben einen ähnlichen Dateinamen wie D\_HUC101212CSS600\_30602291\_MS01\_2800\_0002.dlp.

Sie können bis zu vier Laufwerk-Firmware-Dateien auswählen, jeweils eine. Wenn mehrere Firmware-Dateien eines Laufwerks mit demselben Laufwerk kompatibel sind, wird ein Dateikonflikt angezeigt. Legen Sie fest, welche Laufwerk-Firmware-Datei Sie für das Upgrade verwenden möchten, und entfernen Sie die andere.

c. Wählen Sie **Weiter**.

**Select Drives** listet die Laufwerke auf, die Sie mit den ausgewählten Firmware-Dateien aktualisieren können.

Es werden nur kompatible Laufwerke angezeigt.

Die ausgewählte Firmware für das Laufwerk wird in der Spalte **vorgeschlagene Firmware** angezeigt. Wenn Sie diese Firmware ändern müssen, wählen Sie **Zurück**.

d. Wählen Sie **Alle Laufwerke online aktualisieren** – Aktualisieren Sie die Laufwerke, die einen Firmware-Download unterstützen können, während das Speicherarray I/O-Vorgänge verarbeitet Sie müssen die I/O-Vorgänge für die zugehörigen Volumes, die diese Laufwerke verwenden, nicht stoppen, wenn Sie diese Aktualisierungsmethode auswählen.

Τ.

Ein Online-Upgrade kann mehrere Stunden länger dauern als ein Offline-Upgrade.

Sie müssen den verwenden ["Offline-Methode"](#page-13-0) Um die Firmware auf SSDs zu aktualisieren.

e. Wählen Sie in der ersten Spalte der Tabelle das Laufwerk oder die Laufwerke aus, die aktualisiert

werden sollen.

Als Best Practice wird empfohlen, alle Laufwerke desselben Modells auf dieselbe Firmware-Version zu aktualisieren.

f. Wählen Sie **Start** und bestätigen Sie, dass Sie das Upgrade durchführen möchten.

Wenn Sie das Upgrade beenden möchten, wählen Sie **Stopp**. Alle derzeit ausgeführten Firmware-Downloads abgeschlossen. Alle nicht gestarteten Firmware-Downloads werden abgebrochen.

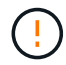

Das Anhalten der Laufwerk-Firmware-Aktualisierung kann zu Datenverlust oder nicht verfügbaren Laufwerken führen.

g. (Optional) um eine Liste der aktualisierten Versionen anzuzeigen, wählen Sie **Protokoll speichern**.

Die Protokolldatei wird im Download-Ordner für Ihren Browser mit dem Namen gespeichert latestupgrade-log-timestamp.txt.

["Beheben Sie bei Bedarf Fehler bei der Aktualisierung der Treiber-Firmware"](#page-18-0).

### <span id="page-13-0"></span>**Aktualisieren Sie die Firmware des SG6000-Laufwerks mithilfe von SANtricity System Manager über die Offline-Methode**

Verwenden Sie die Offline-Methode von SANtricity System Manager, um die Firmware auf den Laufwerken in Ihrer Appliance zu aktualisieren, um sicherzustellen, dass Sie über die neuesten Funktionen und Fehlerbehebungen verfügen.

#### **Bevor Sie beginnen**

- Die Storage Appliance hat einen optimalen Status.
- Alle Laufwerke haben einen optimalen Status.
- Das ist schon ["Versetzen Sie die StorageGRID Appliance in den Wartungsmodus".](https://docs.netapp.com/de-de/storagegrid-117/commonhardware/placing-appliance-into-maintenance-mode.html)

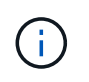

Während sich die Appliance im Wartungsmodus befindet, wird die I/O-Aktivität (Eingabe/Ausgabe) für den Storage Controller angehalten, um störende Storage-Vorgänge zu sichern.

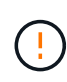

Aktualisieren Sie nicht gleichzeitig die Laufwerk-Firmware auf mehr als einer StorageGRID Appliance. Dies kann je nach Bereitstellungsmodell und ILM-Richtlinie zu einer Nichtverfügbarkeit von Daten führen.

#### **Über diese Aufgabe**

Die Laufwerke werden parallel aktualisiert, während sich die Appliance im Wartungsmodus befindet. Wenn der Pool oder die Volume-Gruppe keine Redundanz unterstützt oder herabgesetzt ist, müssen Sie die Offline-Methode verwenden, um die Laufwerk-Firmware zu aktualisieren. Sie sollten auch die Offline-Methode für alle Laufwerke verwenden, die mit dem Flash-Lese-Cache oder einem Pool oder einer Volume-Gruppe verbunden sind, die derzeit heruntergestuft ist. Die Offline-Methode aktualisiert die Firmware nur, wenn alle I/O-Aktivitäten auf den zu aktualisierenden Laufwerken angehalten werden. Um die I/O-Aktivität zu beenden, versetzen Sie den Node in den Wartungsmodus.

Die Offline-Methode ist schneller als die Online-Methode und wird deutlich schneller sein, wenn viele

Laufwerke in einer einzigen Appliance Upgrades erfordern. Allerdings müssen Nodes außer Betrieb genommen werden. Dies erfordert unter Umständen ein Wartungsfenster und ein Monitoring des Fortschritts. Wählen Sie die Methode aus, die am besten zu Ihren betrieblichen Verfahren passt und die Anzahl der Laufwerke, die aktualisiert werden müssen.

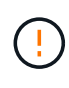

Es gibt zwei Laufwerkstypen: SSD und HDD. Sie müssen die Offline-Methode verwenden, um die Firmware auf den SSDs zu aktualisieren (z. B. SSD-Laufwerke im SG6060). Sie können entweder die Online- oder die Offline-Methode verwenden, um die Firmware auf HDDs zu aktualisieren.

#### **Schritte**

1. Vergewissern Sie sich, dass das Gerät in ist ["Wartungsmodus".](https://docs.netapp.com/de-de/storagegrid-117/commonhardware/placing-appliance-into-maintenance-mode.html)

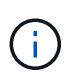

Wenn Sie die Firmware in SSD-Laufwerken aktualisieren, die Teil einer Cache-Gruppe sind, müssen Sie sicherstellen, dass keine I/O-Vorgänge an zwischengespeicherte Volumes gesendet werden, während das Upgrade ausgeführt wird. Wenn sich die Appliance im Wartungsmodus befindet, werden keine I/O-Vorgänge an Volumes gesendet, während das Upgrade durchgeführt wird.

- 2. Greifen Sie mit einer der folgenden Methoden auf SANtricity System Manager zu:
	- Verwenden Sie das StorageGRID-Appliance-Installationsprogramm, und wählen Sie **Erweitert** > **SANtricity-Systemmanager**
	- Verwenden Sie den Grid-Manager, und wählen Sie **NODES** > *Storage Node* > **SANtricity System Manager** aus
	- Verwenden Sie SANtricity System Manager, indem Sie zur Storage Controller-IP navigieren:

#### **https://***Storage\_Controller\_IP*

- 3. Geben Sie bei Bedarf den Benutzernamen und das Kennwort des SANtricity System Manager-Administrators ein.
- 4. Überprüfen Sie die Version der Laufwerk-Firmware, die derzeit in der Speicher-Appliance installiert ist:
	- a. Wählen Sie im SANtricity System Manager **SUPPORT** > **Upgrade-Center** aus.
	- b. Wählen Sie unter Laufwerk-Firmware-Upgrade die Option **Upgrade starten** aus.

Auf der Seite Laufwerksfirmware aktualisieren werden die aktuell installierten Laufwerksfirmware-Dateien angezeigt.

c. Beachten Sie die aktuellen Versionen der Laufwerk-Firmware und die Laufwerkskennungen in der Spalte Aktueller Laufwerk-Firmware.

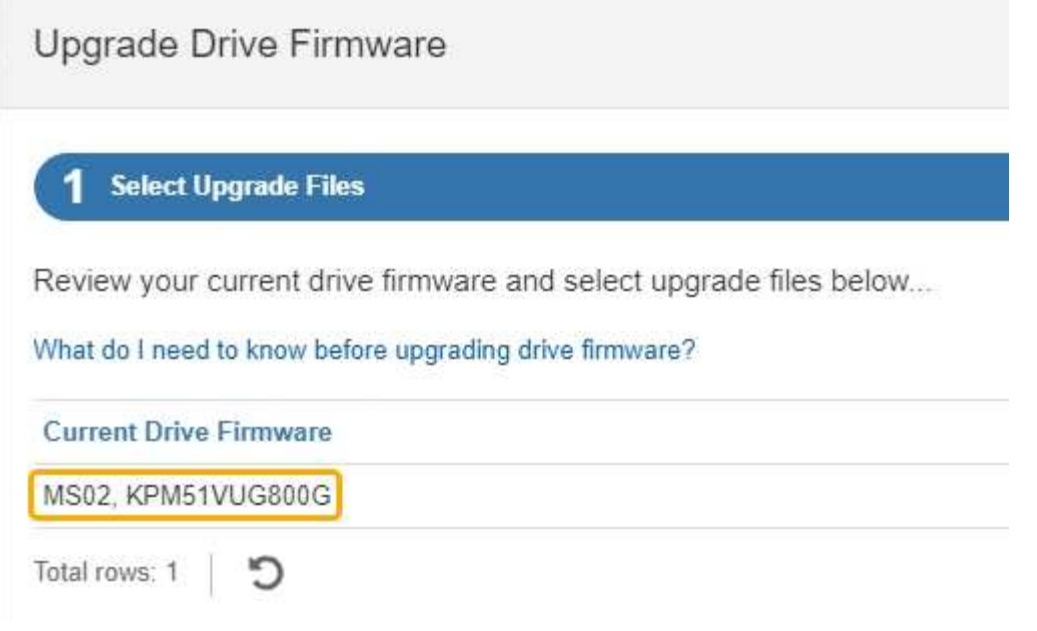

In diesem Beispiel:

- Die Version der Laufwerk-Firmware lautet **MS02**.
- Die Laufwerk-ID lautet **KPM51VUG800G**.
- d. Wählen Sie in der Spalte "verbundene Laufwerke" die Option Laufwerke anzeigen aus, um anzuzeigen, wo diese Laufwerke in Ihrem Speichergerät installiert sind.
- e. Schließen Sie das Fenster Upgrade Drive Firmware.
- 5. Laden Sie das verfügbare Laufwerk-Firmware-Upgrade herunter, und bereiten Sie es vor:
	- a. Wählen Sie unter Laufwerk-Firmware-Upgrade **NetApp Support** aus.
	- b. Wählen Sie auf der NetApp Support-Website die Registerkarte **Downloads** aus und wählen Sie dann **E-Series Festplatten-Firmware** aus.

Die Seite E-Series Festplatten-Firmware wird angezeigt.

- c. Suchen Sie nach jedem in Ihrer Speicheranwendung installierten **Drive Identifier**, und stellen Sie sicher, dass jeder Laufwerkkennung die neueste Firmware-Version hat.
	- Wenn die Firmware-Version kein Link ist, hat diese Laufwerkkennung die neueste Firmware-Version.
	- Wenn eine oder mehrere Laufwerk-Teilenummern für eine Laufwerksidentifikation aufgeführt sind, ist für diese Laufwerke ein Firmware-Upgrade verfügbar. Sie können einen beliebigen Link auswählen, um die Firmware-Datei herunterzuladen.

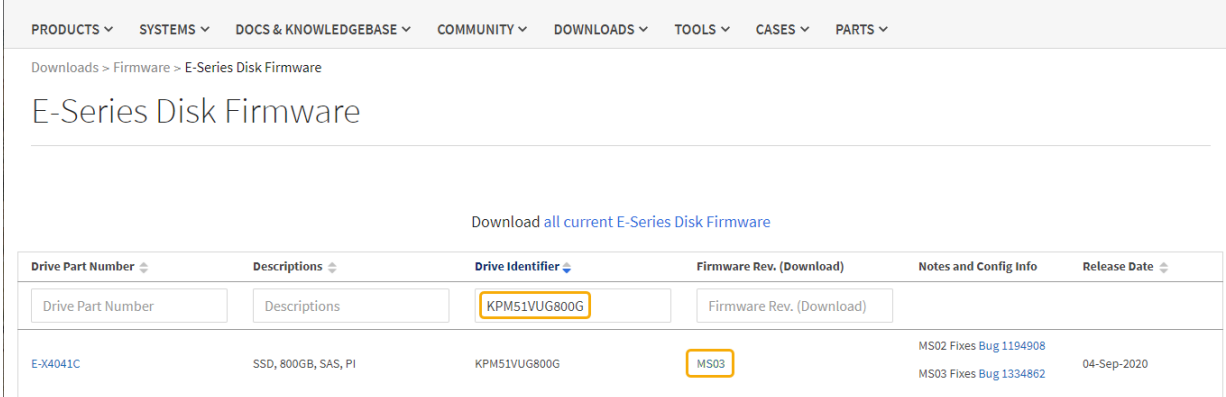

- d. Wenn eine spätere Firmware-Version aufgeführt wird, wählen Sie den Link im Firmware-Rev. Aus (Download) Spalte zum Herunterladen einer .zip Archiv mit der Firmware-Datei.
- e. Extrahieren Sie die von der Support-Website heruntergeladenen Archivdateien der Laufwerk-Firmware (entpacken).
- 6. Installieren Sie das Laufwerk-Firmware-Upgrade:
	- a. Wählen Sie im SANtricity System Manager unter Upgrade der Laufwerk-Firmware die Option **Upgrade starten** aus.
	- b. Wählen Sie **Durchsuchen** aus, und wählen Sie die neuen Laufwerk-Firmware-Dateien aus, die Sie von der Support-Website heruntergeladen haben.

Die Firmware-Dateien des Laufwerks haben einen ähnlichen Dateinamen wie D\_HUC101212CSS600\_30602291\_MS01\_2800\_0002.dlp.

Sie können bis zu vier Laufwerk-Firmware-Dateien auswählen, jeweils eine. Wenn mehrere Firmware-Dateien eines Laufwerks mit demselben Laufwerk kompatibel sind, wird ein Dateikonflikt angezeigt. Legen Sie fest, welche Laufwerk-Firmware-Datei Sie für das Upgrade verwenden möchten, und entfernen Sie die andere.

c. Wählen Sie **Weiter**.

**Select Drives** listet die Laufwerke auf, die Sie mit den ausgewählten Firmware-Dateien aktualisieren können.

Es werden nur kompatible Laufwerke angezeigt.

Die ausgewählte Firmware für das Laufwerk wird in der Spalte **vorgeschlagene Firmware** angezeigt. Wenn Sie diese Firmware ändern müssen, wählen Sie **Zurück**.

d. Wählen Sie **Alle Laufwerke offline aktualisieren (parallel)** – aktualisiert die Laufwerke, die einen Firmware-Download unterstützen können, nur während alle I/O-Aktivitäten auf allen Volumes angehalten werden, die die Laufwerke verwenden.

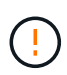

Sie müssen das Gerät in den Wartungsmodus versetzen, bevor Sie diese Methode verwenden. Sie sollten die Methode **Offline** verwenden, um die Laufwerksfirmware zu aktualisieren.

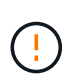

Wenn Sie die Offline-Aktualisierung (parallel) verwenden möchten, fahren Sie nur dann fort, wenn Sie sicher sind, dass sich das Gerät im Wartungsmodus befindet. Wenn die Appliance nicht in den Wartungsmodus versetzt wird, bevor ein Offline-Update der Laufwerk-Firmware initiiert wird, kann dies zu einem Datenverlust führen.

e. Wählen Sie in der ersten Spalte der Tabelle das Laufwerk oder die Laufwerke aus, die aktualisiert werden sollen.

Als Best Practice wird empfohlen, alle Laufwerke desselben Modells auf dieselbe Firmware-Version zu aktualisieren.

f. Wählen Sie **Start** und bestätigen Sie, dass Sie das Upgrade durchführen möchten.

Wenn Sie das Upgrade beenden möchten, wählen Sie **Stopp**. Alle derzeit ausgeführten Firmware-Downloads abgeschlossen. Alle nicht gestarteten Firmware-Downloads werden abgebrochen.

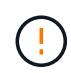

Das Anhalten der Laufwerk-Firmware-Aktualisierung kann zu Datenverlust oder nicht verfügbaren Laufwerken führen.

g. (Optional) um eine Liste der aktualisierten Versionen anzuzeigen, wählen Sie **Protokoll speichern**.

Die Protokolldatei wird im Download-Ordner für Ihren Browser mit dem Namen gespeichert latestupgrade-log-timestamp.txt.

["Beheben Sie bei Bedarf Fehler bei der Aktualisierung der Treiber-Firmware"](#page-18-0).

- 7. Führen Sie nach erfolgreichem Abschluss des Verfahrens alle weiteren Wartungsmaßnahmen durch, während sich der Node im Wartungsmodus befindet. Wenn Sie fertig sind oder Fehler aufgetreten sind und neu gestartet werden möchten, gehen Sie zum StorageGRID-Installationsprogramm und wählen Sie **Erweitert** > **Neustart-Controller** aus. Wählen Sie dann eine der folgenden Optionen aus:
	- **Neustart in StorageGRID**.
	- **Neustart im Wartungsmodus**. Booten Sie den Controller neu, und belassen Sie den Node im Wartungsmodus. Wählen Sie diese Option aus, wenn während des Verfahrens Fehler auftreten und Sie von vorne beginnen möchten. Nachdem der Node das Neubooten in den Wartungsmodus abgeschlossen hat, starten Sie den entsprechenden Schritt während des ausgefallenen Verfahrens neu.

Die Appliance kann bis zu 20 Minuten dauern, bis sie neu gestartet und wieder in das Grid eingesetzt wird. Um zu überprüfen, ob das Neubooten abgeschlossen ist und dass der Node wieder dem Grid beigetreten ist, gehen Sie zurück zum Grid Manager. Auf der Seite Knoten sollte ein normaler Status

angezeigt werden (grünes Häkchen-Symbol Links neben dem Node-Namen) für den Appliance-Node. Dies bedeutet, dass keine Warnmeldungen aktiv sind und der Node mit dem Grid verbunden ist.

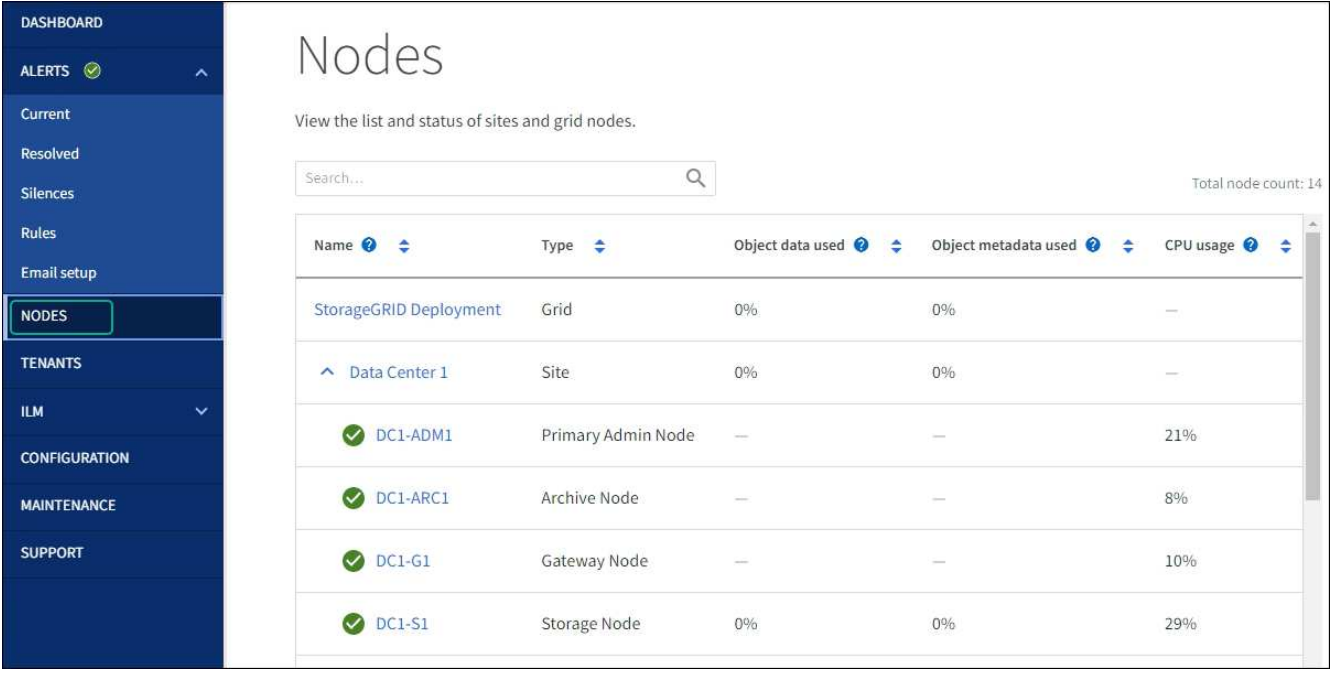

## <span id="page-18-0"></span>**Fehler beim Upgrade der Laufwerk-Firmware beheben**

Beheben Sie Fehler, die auftreten können, wenn Sie SANtricity System Manager zum Aktualisieren der Firmware auf den Laufwerken in Ihrer Appliance verwenden.

#### • **Fehlgeschlagene zugewiesene Laufwerke**

- Ein Grund für den Fehler könnte sein, dass das Laufwerk nicht über die entsprechende Signatur verfügt. Stellen Sie sicher, dass es sich bei dem betroffenen Laufwerk um ein autorisiertes Laufwerk handelt. Weitere Informationen erhalten Sie vom technischen Support.
- Stellen Sie beim Austausch eines Laufwerks sicher, dass das Ersatzlaufwerk eine Kapazität hat, die der des ausgefallenen Laufwerks entspricht oder größer ist als das ausgefallene Laufwerk, das Sie ersetzen.
- Sie können das ausgefallene Laufwerk ersetzen, während das Speicher-Array I/O-Vorgänge erhält
- **Speicher-Array prüfen**
	- Stellen Sie sicher, dass jedem Controller eine IP-Adresse zugewiesen wurde.
	- Stellen Sie sicher, dass alle Kabel, die an den Controller angeschlossen sind, nicht beschädigt sind.
	- Stellen Sie sicher, dass alle Kabel fest angeschlossen sind.
- \* Integrierte Hot-Spare-Laufwerke\*

Diese Fehlerbedingung muss korrigiert werden, bevor Sie die Firmware aktualisieren können.

#### • **Unvollständige Volume-Gruppen**

Wenn eine oder mehrere Volume-Gruppen oder Disk Pools unvollständig sind, müssen Sie diese Fehlerbedingung korrigieren, bevor Sie die Firmware aktualisieren können.

• **Exklusive Operationen (außer Hintergrund-Medien/Paritäts-Scan), die derzeit auf beliebigen Volume-Gruppen** ausgeführt werden

Wenn ein oder mehrere exklusive Vorgänge ausgeführt werden, müssen die Vorgänge abgeschlossen

sein, bevor die Firmware aktualisiert werden kann. Überwachen Sie den Fortschritt des Betriebs mit System Manager.

#### • **Fehlende Volumen**

Sie müssen den fehlenden Datenträgerzustand korrigieren, bevor die Firmware aktualisiert werden kann.

#### • **Entweder Controller in einem anderen Zustand als optimal**

Einer der Controller des Storage Arrays muss Aufmerksamkeit schenken. Diese Bedingung muss korrigiert werden, bevor die Firmware aktualisiert werden kann.

#### • **Unpassende Speicherpartitionsdaten zwischen Controller-Objektgrafiken**

Beim Validieren der Daten auf den Controllern ist ein Fehler aufgetreten. Wenden Sie sich an den technischen Support, um dieses Problem zu lösen.

#### • **SPM Überprüfung des Datenbankcontrollers schlägt fehl**

Auf einem Controller ist ein Fehler bei der Zuordnung von Speicherpartitionen zur Datenbank aufgetreten. Wenden Sie sich an den technischen Support, um dieses Problem zu lösen.

#### • **Überprüfung der Konfigurationsdatenbank (sofern von der Controller-Version des Speicherarrays unterstützt)**

Auf einem Controller ist ein Fehler in der Konfigurationsdatenbank aufgetreten. Wenden Sie sich an den technischen Support, um dieses Problem zu lösen.

#### • **MEL-bezogene Prüfungen**

Wenden Sie sich an den technischen Support, um dieses Problem zu lösen.

#### • **In den letzten 7 Tagen wurden mehr als 10 DDE Informations- oder kritische MEL-Ereignisse gemeldet**

Wenden Sie sich an den technischen Support, um dieses Problem zu lösen.

#### • **Mehr als 2 Seiten 2C kritische MEL-Ereignisse wurden in den letzten 7 Tagen** gemeldet

Wenden Sie sich an den technischen Support, um dieses Problem zu lösen.

#### • **In den letzten 7 Tagen wurden mehr als 2 heruntergestuften Drive Channel-kritische MEL-Ereignisse gemeldet**

Wenden Sie sich an den technischen Support, um dieses Problem zu lösen.

• **Mehr als 4 kritische MEL-Einträge in den letzten 7 Tagen**

Wenden Sie sich an den technischen Support, um dieses Problem zu lösen.

# <span id="page-19-0"></span>**Ein- und Ausschalten der Controller-ID-LED**

Die blaue Identify-LED auf der Vorder- und Rückseite des Controllers kann eingeschaltet werden, um das Gerät in einem Datacenter zu lokalisieren.

#### **Bevor Sie beginnen**

Sie haben die BMC-IP-Adresse des Controllers, den Sie identifizieren möchten.

#### **Schritte**

- 1. Greifen Sie auf die BMC-Schnittstelle des Controllers zu.
- 2. Wählen Sie **Server Identify** Aus.

Der aktuelle Status der Identifizieren-LED ist ausgewählt.

3. Wählen Sie **EIN** oder **AUS**, und wählen Sie dann **Aktion ausführen**.

Wenn Sie **EIN** auswählen, leuchten die blauen Identifizieren-LEDs auf der Vorderseite (abgebildet) und der Rückseite des Geräts.

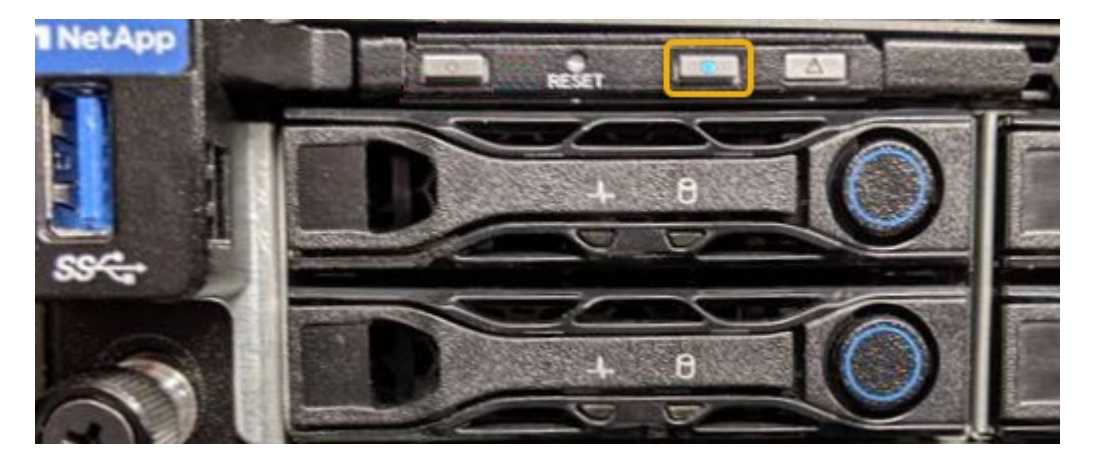

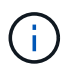

Wenn eine Blende auf dem Controller installiert ist, kann es schwierig sein, die vordere Identify-LED zu erkennen.

4. Schalten Sie die LED nach Bedarf ein und aus.

#### **Verwandte Informationen**

["Überprüfen Sie, ob der Fibre-Channel-HBA ersetzt werden soll"](https://docs.netapp.com/de-de/storagegrid-117/sg6000/verifying-fibre-channel-hba-to-replace.html)

["Controller im Datacenter finden"](#page-20-0)

["Greifen Sie auf die BMC-Schnittstelle zu"](https://docs.netapp.com/de-de/storagegrid-117/installconfig/accessing-bmc-interface.html)

# <span id="page-20-0"></span>**Controller im Datacenter finden**

Suchen Sie den Controller, um Hardware-Wartungsarbeiten oder Upgrades durchzuführen.

#### **Bevor Sie beginnen**

• Sie haben festgestellt, welcher Controller gewartet werden muss.

(Optional) um den Controller in Ihrem Rechenzentrum zu finden, schalten Sie die blaue Identify-LED ein.

["Ein- und Ausschalten der Controller-ID-LED"](#page-19-0)

#### **Schritte**

1. Ermitteln Sie den für die Wartung im Datacenter erforderlichen Controller.

◦ Suchen Sie nach einer blau leuchtenden LED an der Vorder- oder Rückseite des Controllers.

Die vordere Identify-LED befindet sich hinter der Frontblende des Controllers und kann schwierig feststellen, ob die Blende montiert ist.

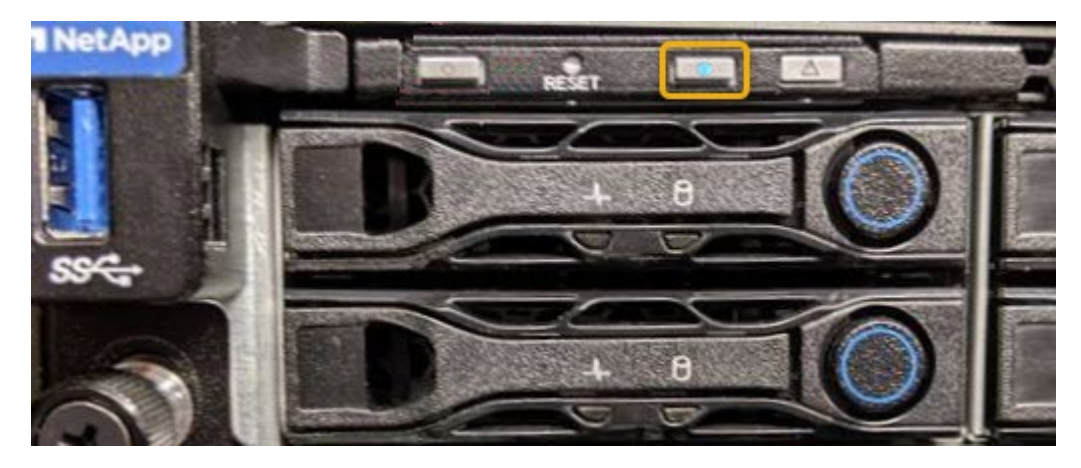

- Überprüfen Sie, ob die an der Vorderseite des jeden Controllers angebrachten Tags eine übereinstimmende Teilenummer erhalten.
- 2. Entfernen Sie die Frontverkleidung des Controllers, wenn eine installiert ist, um auf die Bedienelemente und Anzeigen auf der Vorderseite zuzugreifen.
- 3. Optional: Schalten Sie die blaue Identify-LED aus, wenn Sie sie zur Lokalisierung des Controllers verwendet haben.
	- Drücken Sie den Schalter Identifikation LED an der Vorderseite des Controllers.
	- Verwenden Sie die BMC-Schnittstelle des Controllers.

["Ein- und Ausschalten der Controller-ID-LED"](#page-19-0)

#### **Verwandte Informationen**

["Entfernen Sie den Fibre Channel HBA"](https://docs.netapp.com/de-de/storagegrid-117/sg6000/removing-fibre-channel-hba.html)

["Entfernen Sie den SG6000-CN Controller aus dem Schrank oder Rack"](https://docs.netapp.com/de-de/storagegrid-117/sg6000/removing-sg6000-cn-controller-from-cabinet-or-rack.html)

["Fahren Sie den SG6000-CN-Controller herunter"](#page-21-1)

# <span id="page-21-0"></span>**Ein- und Ausschalten des Controllers**

### <span id="page-21-1"></span>**Fahren Sie den SG6000-CN-Controller herunter**

Fahren Sie den SG6000-CN-Controller herunter, um die Hardware zu warten.

#### **Bevor Sie beginnen**

• Der SG6000-CN Controller ist physisch zu finden, der im Datacenter gewartet werden muss. Siehe ["Controller im Datacenter finden".](#page-20-0)

#### **Über diese Aufgabe**

Um Serviceunterbrechungen zu vermeiden, vergewissern Sie sich, dass alle anderen Storage-Nodes mit dem Grid verbunden sind, bevor Sie den Controller herunterfahren oder den Controller während eines geplanten Wartungsfensters herunterfahren, wenn die Serviceunterbrechungen akzeptabel sind. Weitere Informationen finden Sie unter ["Monitoring der Verbindungsstatus der Nodes".](https://docs.netapp.com/de-de/storagegrid-117/monitor/monitoring-system-health.html#monitor-node-connection-states)

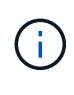

Wenn Sie jemals eine ILM-Regel verwendet haben, die nur eine Kopie eines Objekts erstellt, müssen Sie den Controller während eines geplanten Wartungsfensters herunterfahren. Andernfalls verlieren Sie während dieses Verfahrens vorübergehend den Zugriff auf diese Objekte. + Weitere Informationen zum Verwalten von Objekten mit Information Lifecycle Management finden Sie unter.

#### **Schritte**

1. Fahren Sie den SG6000-CN-Controller herunter.

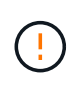

Sie müssen ein kontrolliertes Herunterfahren des Geräts durchführen, indem Sie die unten angegebenen Befehle eingeben. Es ist eine Best Practice, nach Möglichkeit eine kontrollierte Abschaltung durchzuführen, um unnötige Warnmeldungen zu vermeiden, sicherzustellen, dass vollständige Protokolle verfügbar sind und Serviceunterbrechungen zu vermeiden.

- a. Wenn Sie sich noch nicht beim Grid-Knoten angemeldet haben, melden Sie sich mit PuTTY oder einem anderen ssh-Client an:
	- i. Geben Sie den folgenden Befehl ein: ssh admin@*grid\_node\_IP*
	- ii. Geben Sie das im aufgeführte Passwort ein Passwords.txt Datei:
	- iii. Geben Sie den folgenden Befehl ein, um zum Root zu wechseln: su -
	- iv. Geben Sie das im aufgeführte Passwort ein Passwords.txt Datei:

Wenn Sie als root angemeldet sind, ändert sich die Eingabeaufforderung von \$ Bis #.

b. Fahren Sie den SG6000-CN-Controller herunter: **shutdown -h now**

Dieser Befehl kann bis zu 10 Minuten in Anspruch nehmen.

- 2. Überprüfen Sie anhand einer der folgenden Methoden, ob der SG6000-CN-Controller ausgeschaltet ist:
	- Schauen Sie sich die blaue ein/aus-LED an der Vorderseite des Controllers an und bestätigen Sie, dass sie ausgeschaltet ist.

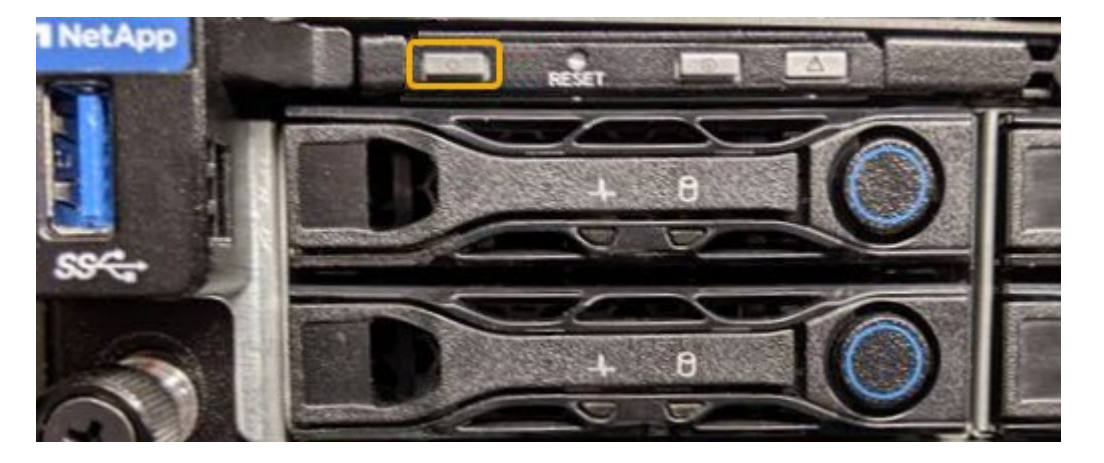

◦ Schauen Sie sich die grünen LEDs an den beiden Netzteilen auf der Rückseite des Controllers an und bestätigen Sie, dass sie mit einer normalen Geschwindigkeit (etwa ein Blinken pro Sekunde) blinken.

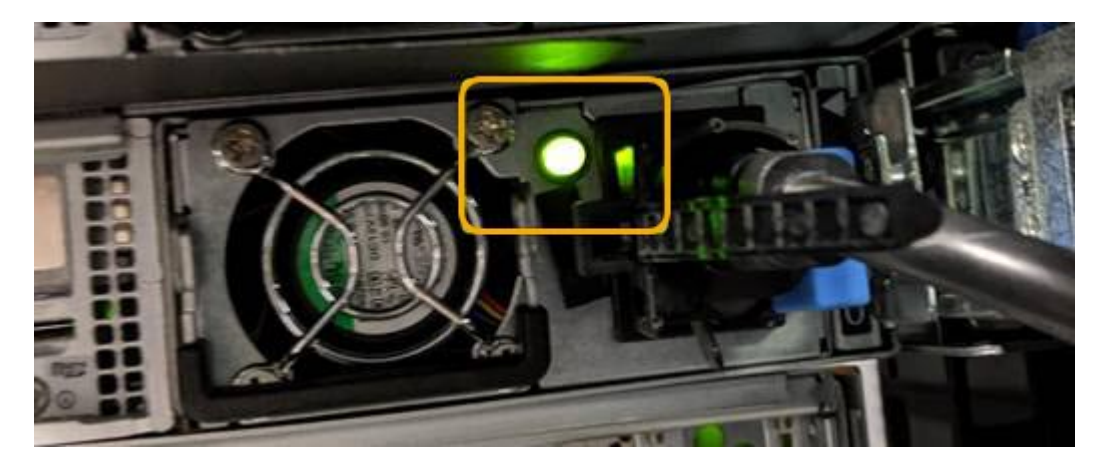

- Verwenden Sie die BMC-Schnittstelle des Controllers:
	- i. Greifen Sie auf die BMC-Schnittstelle des Controllers zu.

["Greifen Sie auf die BMC-Schnittstelle zu"](https://docs.netapp.com/de-de/storagegrid-117/installconfig/accessing-bmc-interface.html)

- ii. Wählen Sie **Power Control**.
- iii. Stellen Sie sicher, dass die Strommaßnahmen darauf hindeuten, dass der Host derzeit ausgeschaltet ist.

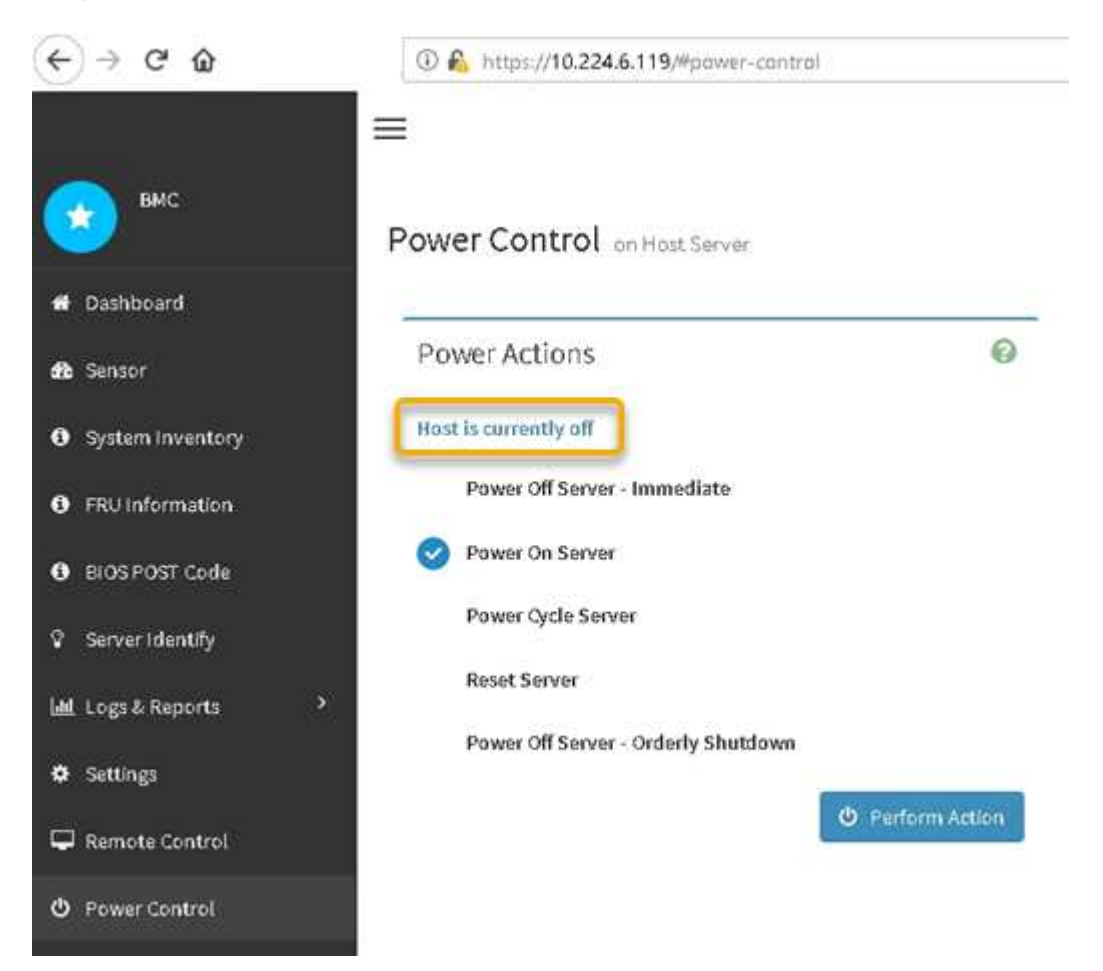

["Entfernen Sie den SG6000-CN Controller aus dem Schrank oder Rack"](https://docs.netapp.com/de-de/storagegrid-117/sg6000/removing-sg6000-cn-controller-from-cabinet-or-rack.html)

## **Schalten Sie den SG6000-CN Controller ein, und überprüfen Sie den Betrieb**

Schalten Sie den Controller nach dem Abschluss der Wartung ein.

#### **Bevor Sie beginnen**

• Der Controller wurde in einem Rack oder Rack installiert und die Daten- und Stromkabel angeschlossen.

["Installieren Sie den SG6000-CN Controller wieder in den Schrank oder Rack"](https://docs.netapp.com/de-de/storagegrid-117/sg6000/reinstalling-sg6000-cn-controller-into-cabinet-or-rack.html)

• Der Controller befindet sich physisch im Datacenter.

["Controller im Datacenter finden"](#page-20-0)

#### **Schritte**

- 1. Schalten Sie den SG6000-CN-Controller ein, und überwachen Sie die Controller-LEDs und den Startcode mithilfe einer der folgenden Methoden:
	- Drücken Sie den Netzschalter an der Vorderseite des Controllers.

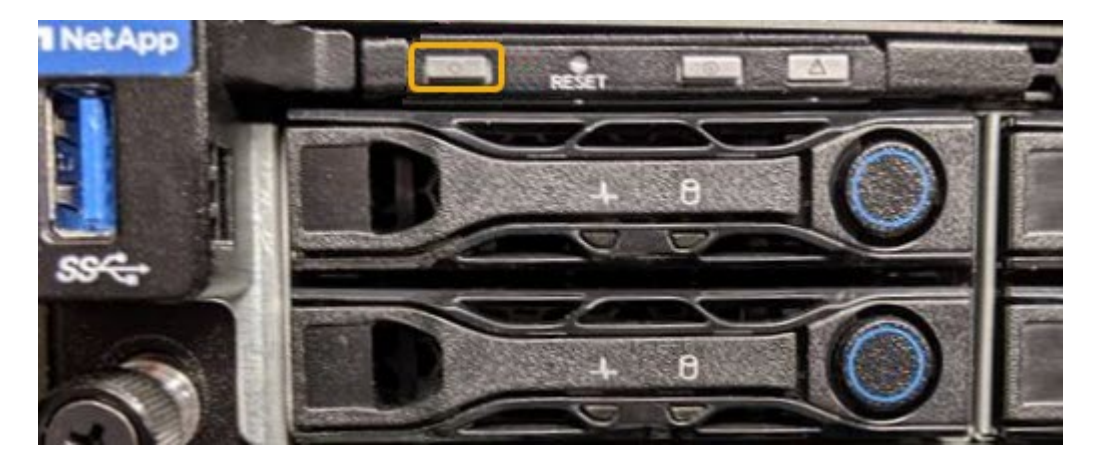

- Verwenden Sie die BMC-Schnittstelle des Controllers:
	- i. Greifen Sie auf die BMC-Schnittstelle des Controllers zu.

["Greifen Sie auf die BMC-Schnittstelle zu"](https://docs.netapp.com/de-de/storagegrid-117/installconfig/accessing-bmc-interface.html)

- ii. Wählen Sie **Power Control**.
- iii. Wählen Sie **Power on Server** und dann **Perform Action**.

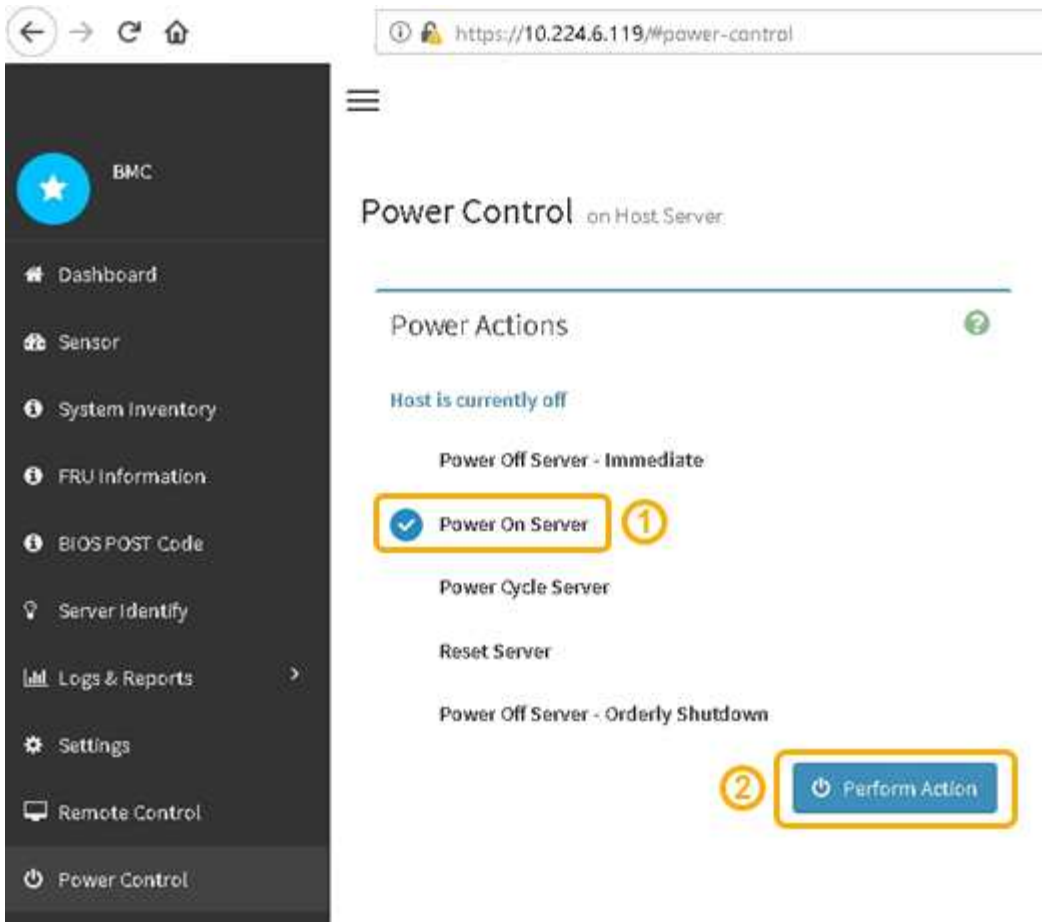

Verwenden Sie die BMC-Schnittstelle, um den Startstatus zu überwachen.

2. Vergewissern Sie sich, dass der Appliance-Controller im Grid Manager und ohne Warnungen angezeigt wird.

Es kann bis zu 20 Minuten dauern, bis der Controller im Grid Manager angezeigt wird.

- 3. Vergewissern Sie sich, dass der neue SG6000-CN-Controller voll funktionsfähig ist:
	- a. Melden Sie sich mit PuTTY oder einem anderen SSH-Client am Grid-Knoten an:
		- i. Geben Sie den folgenden Befehl ein: ssh admin@*grid\_node\_IP*
		- ii. Geben Sie das im aufgeführte Passwort ein Passwords.txt Datei:
		- iii. Geben Sie den folgenden Befehl ein, um zum Root zu wechseln: su -
		- iv. Geben Sie das im aufgeführte Passwort ein Passwords.txt Datei:

Wenn Sie als root angemeldet sind, ändert sich die Eingabeaufforderung von \$ Bis #.

b. Geben Sie den folgenden Befehl ein, und überprüfen Sie, ob die erwartete Ausgabe zurückgegeben wird:

```
cat /sys/class/fc host/*/port state
```
Erwartete Ausgabe:

```
Online
Online
Online
Online
```
Wenn die erwartete Ausgabe nicht zurückgegeben wird, wenden Sie sich an den technischen Support.

c. Geben Sie den folgenden Befehl ein, und überprüfen Sie, ob die erwartete Ausgabe zurückgegeben wird:

cat /sys/class/fc\_host/\*/speed

Erwartete Ausgabe:

16 Gbit 16 Gbit 16 Gbit 16 Gbit

- + Wenn die erwartete Ausgabe nicht zurückgegeben wird, wenden Sie sich an den technischen Support.
- a. Stellen Sie auf der Seite Knoten im Grid Manager sicher, dass der Appliance-Node mit dem Raster verbunden ist und keine Warnmeldungen enthält.

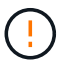

Nehmen Sie einen anderen Appliance-Node nur offline, wenn diese Appliance über ein grünes Symbol verfügt.

4. Optional: Befestigen Sie die Frontverkleidung, falls eine entfernt wurde.

#### **Verwandte Informationen**

["Statusanzeigen anzeigen anzeigen anzeigen"](https://docs.netapp.com/de-de/storagegrid-117/installconfig/viewing-status-indicators.html)

# <span id="page-26-0"></span>**Ändern der Link-Konfiguration des SG6000-CN Controllers**

Sie können die Ethernet-Link-Konfiguration des SG6000-CN Controllers ändern. Sie können den Port Bond-Modus, den Netzwerk-Bond-Modus und die Verbindungsgeschwindigkeit ändern.

#### **Bevor Sie beginnen**

Das Gerät war ["In den Wartungsmodus versetzt".](https://docs.netapp.com/de-de/storagegrid-117/commonhardware/placing-appliance-into-maintenance-mode.html)

#### **Über diese Aufgabe**

Zum Ändern der Ethernet-Link-Konfiguration des SG6000-CN Controllers gehören folgende Optionen:

- Ändern des **Port Bond Modus** von Fixed zu Aggregate oder von Aggregat zu Fixed
- Ändern des **Netzwerk-Bond-Modus** von Active-Backup zu LACP oder von LACP zu Active-Backup
- Aktivieren oder Deaktivieren von VLAN-Tagging oder Ändern des Werts einer VLAN-Tag-Nummer

• Ändern der Verbindungsgeschwindigkeit.

#### **Schritte**

1. Wählen Sie im Installationsprogramm der StorageGRID-Appliance die Option **Netzwerke konfigurieren** > **Link-Konfiguration** aus.

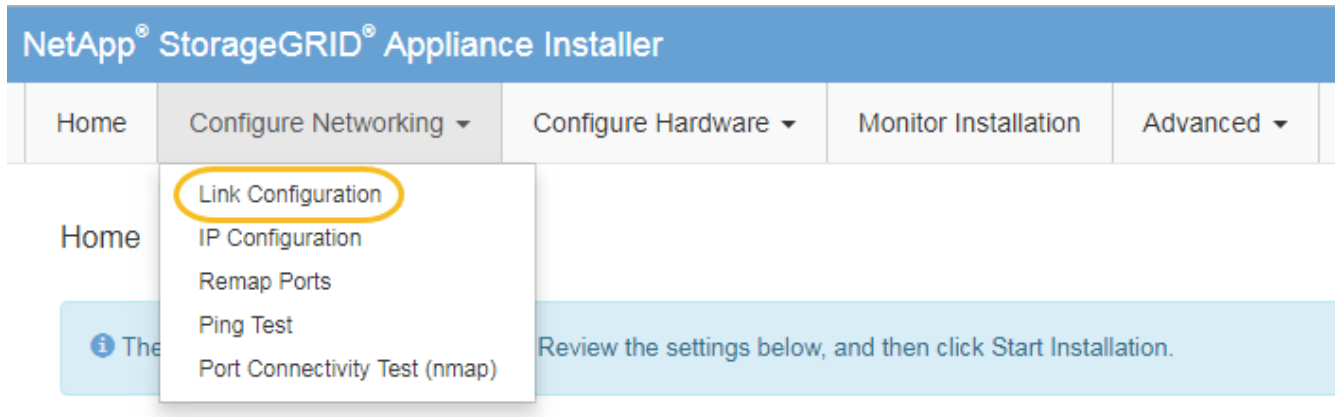

2. Geben Sie die gewünschten Änderungen an der Linkkonfiguration an.

Weitere Informationen zu den Optionen finden Sie unter ["Netzwerkverbindungen konfigurieren".](https://docs.netapp.com/de-de/storagegrid-117/installconfig/configuring-network-links.html)

3. Wenn Sie mit Ihrer Auswahl zufrieden sind, klicken Sie auf **Speichern**.

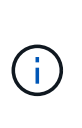

Wenn Sie Änderungen am Netzwerk oder an der Verbindung vorgenommen haben, über die Sie verbunden sind, können Sie die Verbindung verlieren. Wenn die Verbindung nicht innerhalb von 1 Minute wiederhergestellt wird, geben Sie die URL für den StorageGRID-Appliance-Installer erneut ein. Verwenden Sie dazu eine der anderen IP-Adressen, die der Appliance zugewiesen sind:

**https://***Appliance\_Controller\_IP***:8443**

Wenn Sie Änderungen an den VLAN-Einstellungen vorgenommen haben, hat sich das Subnetz für die Appliance möglicherweise geändert. Wenn Sie die IP-Adressen für die Appliance ändern müssen, befolgen Sie die ["Konfigurieren Sie IP-Adressen"](https://docs.netapp.com/de-de/storagegrid-117/maintain/configuring-ip-addresses.html) Anweisungen.

["Konfigurieren Sie StorageGRID-IP-Adressen"](https://docs.netapp.com/de-de/storagegrid-117/installconfig/setting-ip-configuration.html)

- 4. Wählen Sie im Menü die Option **Netzwerk konfigurieren** > **Ping-Test** aus.
- 5. Verwenden Sie das Ping-Test-Tool, um die Verbindung zu IP-Adressen in allen Netzwerken zu überprüfen, die möglicherweise von den in vorgenommenen Änderungen der Verbindungskonfiguration betroffen sind Änderungen der Linkkonfiguration Schritt:

Zusätzlich zu allen anderen Tests, die Sie durchführen möchten, bestätigen Sie, dass Sie die Grid-Netzwerk-IP-Adresse des primären Admin-Knotens und die Grid-Netzwerk-IP-Adresse von mindestens einem anderen Speicherknoten pingen können. Falls erforderlich, kehren Sie zum zurück Änderungen der Linkkonfiguration Führen Sie Schritte aus, und beheben Sie alle Probleme mit der Link-Konfiguration.

6. Wenn Sie zufrieden sind, dass die Änderungen an der Link-Konfiguration funktionieren und zusätzliche Verfahren erforderlich sind, während der Node sich im Wartungsmodus befindet, führen Sie diese jetzt aus. Wenn Sie fertig sind oder Fehler auftreten und von vorne beginnen möchten, wählen Sie **Erweitert** > **Controller neu starten** aus, und wählen Sie dann eine der folgenden Optionen aus:

- Wählen Sie **Neustart in StorageGRID** aus
- Wählen Sie **Neustart im Wartungsmodus** aus, um den Controller neu zu starten, wobei der Knoten noch im Wartungsmodus bleibt. Wählen Sie diese Option aus, wenn während des Verfahrens Fehler auftreten und neu starten möchten. Nachdem der Node das Neubooten in den Wartungsmodus abgeschlossen hat, starten Sie den entsprechenden Schritt während des ausgefallenen Verfahrens neu.

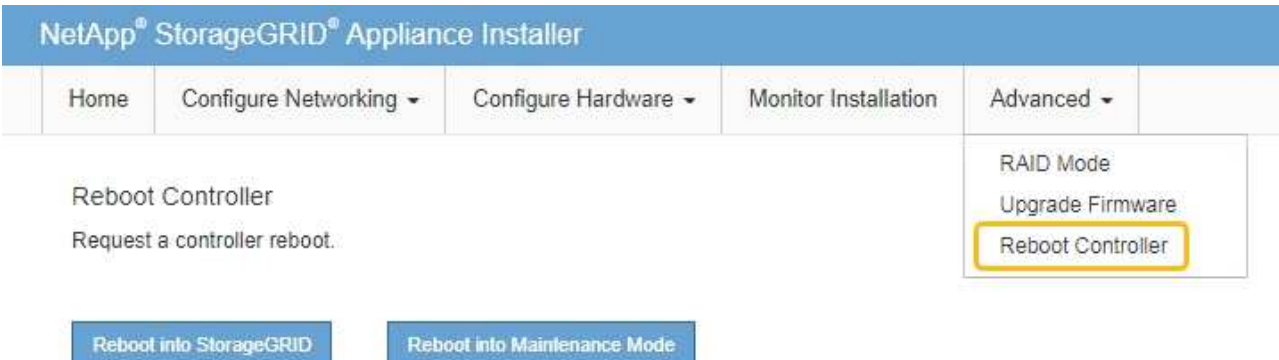

Die Appliance kann bis zu 20 Minuten dauern, bis sie neu gestartet und wieder in das Grid eingesetzt wird. Um zu überprüfen, ob das Neubooten abgeschlossen ist und dass der Node wieder dem Grid beigetreten ist, gehen Sie zurück zum Grid Manager. Auf der Seite **NODES** sollte ein normaler Status

(grünes Häkchen-Symbol) angezeigt werden Links neben dem Node-Namen) für den Appliance-Node. Dies bedeutet, dass keine Warnmeldungen aktiv sind und der Node mit dem Grid verbunden ist.

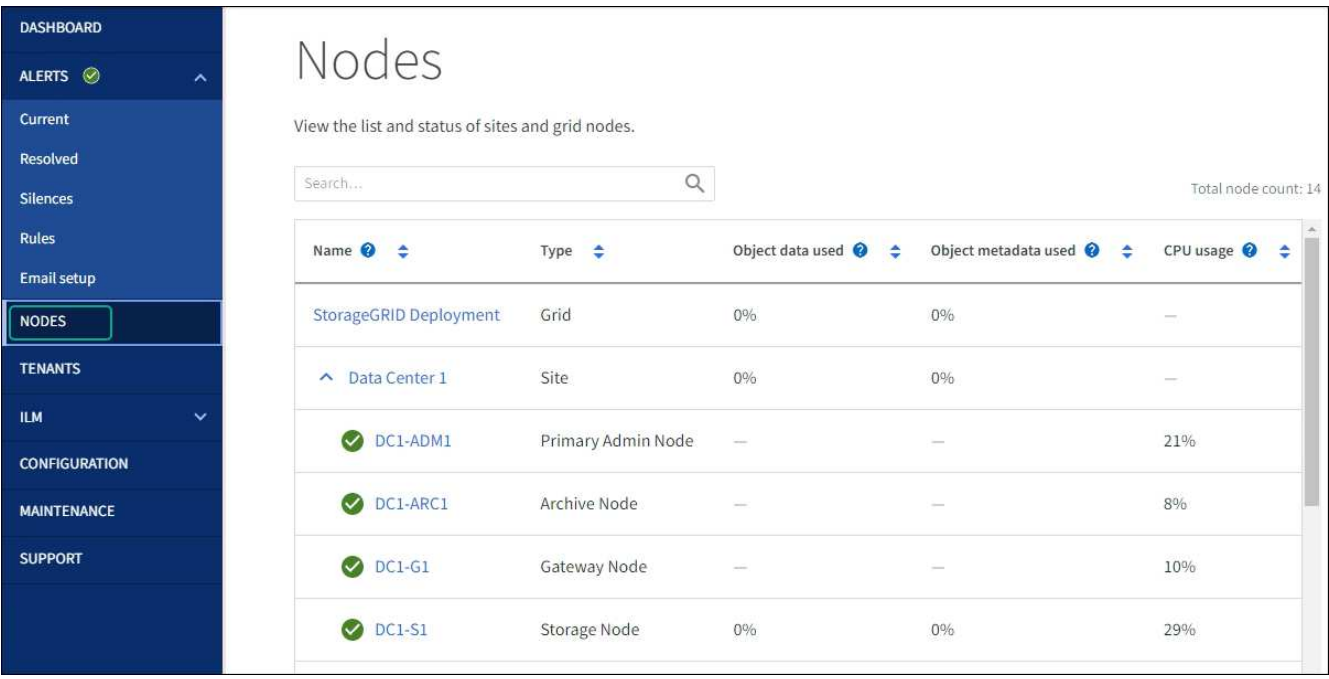

#### **Copyright-Informationen**

Copyright © 2024 NetApp. Alle Rechte vorbehalten. Gedruckt in den USA. Dieses urheberrechtlich geschützte Dokument darf ohne die vorherige schriftliche Genehmigung des Urheberrechtsinhabers in keiner Form und durch keine Mittel – weder grafische noch elektronische oder mechanische, einschließlich Fotokopieren, Aufnehmen oder Speichern in einem elektronischen Abrufsystem – auch nicht in Teilen, vervielfältigt werden.

Software, die von urheberrechtlich geschütztem NetApp Material abgeleitet wird, unterliegt der folgenden Lizenz und dem folgenden Haftungsausschluss:

DIE VORLIEGENDE SOFTWARE WIRD IN DER VORLIEGENDEN FORM VON NETAPP ZUR VERFÜGUNG GESTELLT, D. H. OHNE JEGLICHE EXPLIZITE ODER IMPLIZITE GEWÄHRLEISTUNG, EINSCHLIESSLICH, JEDOCH NICHT BESCHRÄNKT AUF DIE STILLSCHWEIGENDE GEWÄHRLEISTUNG DER MARKTGÄNGIGKEIT UND EIGNUNG FÜR EINEN BESTIMMTEN ZWECK, DIE HIERMIT AUSGESCHLOSSEN WERDEN. NETAPP ÜBERNIMMT KEINERLEI HAFTUNG FÜR DIREKTE, INDIREKTE, ZUFÄLLIGE, BESONDERE, BEISPIELHAFTE SCHÄDEN ODER FOLGESCHÄDEN (EINSCHLIESSLICH, JEDOCH NICHT BESCHRÄNKT AUF DIE BESCHAFFUNG VON ERSATZWAREN ODER -DIENSTLEISTUNGEN, NUTZUNGS-, DATEN- ODER GEWINNVERLUSTE ODER UNTERBRECHUNG DES GESCHÄFTSBETRIEBS), UNABHÄNGIG DAVON, WIE SIE VERURSACHT WURDEN UND AUF WELCHER HAFTUNGSTHEORIE SIE BERUHEN, OB AUS VERTRAGLICH FESTGELEGTER HAFTUNG, VERSCHULDENSUNABHÄNGIGER HAFTUNG ODER DELIKTSHAFTUNG (EINSCHLIESSLICH FAHRLÄSSIGKEIT ODER AUF ANDEREM WEGE), DIE IN IRGENDEINER WEISE AUS DER NUTZUNG DIESER SOFTWARE RESULTIEREN, SELBST WENN AUF DIE MÖGLICHKEIT DERARTIGER SCHÄDEN HINGEWIESEN WURDE.

NetApp behält sich das Recht vor, die hierin beschriebenen Produkte jederzeit und ohne Vorankündigung zu ändern. NetApp übernimmt keine Verantwortung oder Haftung, die sich aus der Verwendung der hier beschriebenen Produkte ergibt, es sei denn, NetApp hat dem ausdrücklich in schriftlicher Form zugestimmt. Die Verwendung oder der Erwerb dieses Produkts stellt keine Lizenzierung im Rahmen eines Patentrechts, Markenrechts oder eines anderen Rechts an geistigem Eigentum von NetApp dar.

Das in diesem Dokument beschriebene Produkt kann durch ein oder mehrere US-amerikanische Patente, ausländische Patente oder anhängige Patentanmeldungen geschützt sein.

ERLÄUTERUNG ZU "RESTRICTED RIGHTS": Nutzung, Vervielfältigung oder Offenlegung durch die US-Regierung unterliegt den Einschränkungen gemäß Unterabschnitt (b)(3) der Klausel "Rights in Technical Data – Noncommercial Items" in DFARS 252.227-7013 (Februar 2014) und FAR 52.227-19 (Dezember 2007).

Die hierin enthaltenen Daten beziehen sich auf ein kommerzielles Produkt und/oder einen kommerziellen Service (wie in FAR 2.101 definiert) und sind Eigentum von NetApp, Inc. Alle technischen Daten und die Computersoftware von NetApp, die unter diesem Vertrag bereitgestellt werden, sind gewerblicher Natur und wurden ausschließlich unter Verwendung privater Mittel entwickelt. Die US-Regierung besitzt eine nicht ausschließliche, nicht übertragbare, nicht unterlizenzierbare, weltweite, limitierte unwiderrufliche Lizenz zur Nutzung der Daten nur in Verbindung mit und zur Unterstützung des Vertrags der US-Regierung, unter dem die Daten bereitgestellt wurden. Sofern in den vorliegenden Bedingungen nicht anders angegeben, dürfen die Daten ohne vorherige schriftliche Genehmigung von NetApp, Inc. nicht verwendet, offengelegt, vervielfältigt, geändert, aufgeführt oder angezeigt werden. Die Lizenzrechte der US-Regierung für das US-Verteidigungsministerium sind auf die in DFARS-Klausel 252.227-7015(b) (Februar 2014) genannten Rechte beschränkt.

#### **Markeninformationen**

NETAPP, das NETAPP Logo und die unter [http://www.netapp.com/TM](http://www.netapp.com/TM\) aufgeführten Marken sind Marken von NetApp, Inc. Andere Firmen und Produktnamen können Marken der jeweiligen Eigentümer sein.